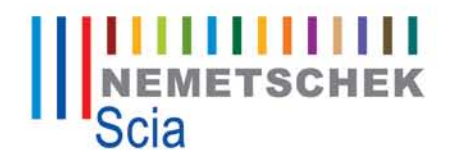

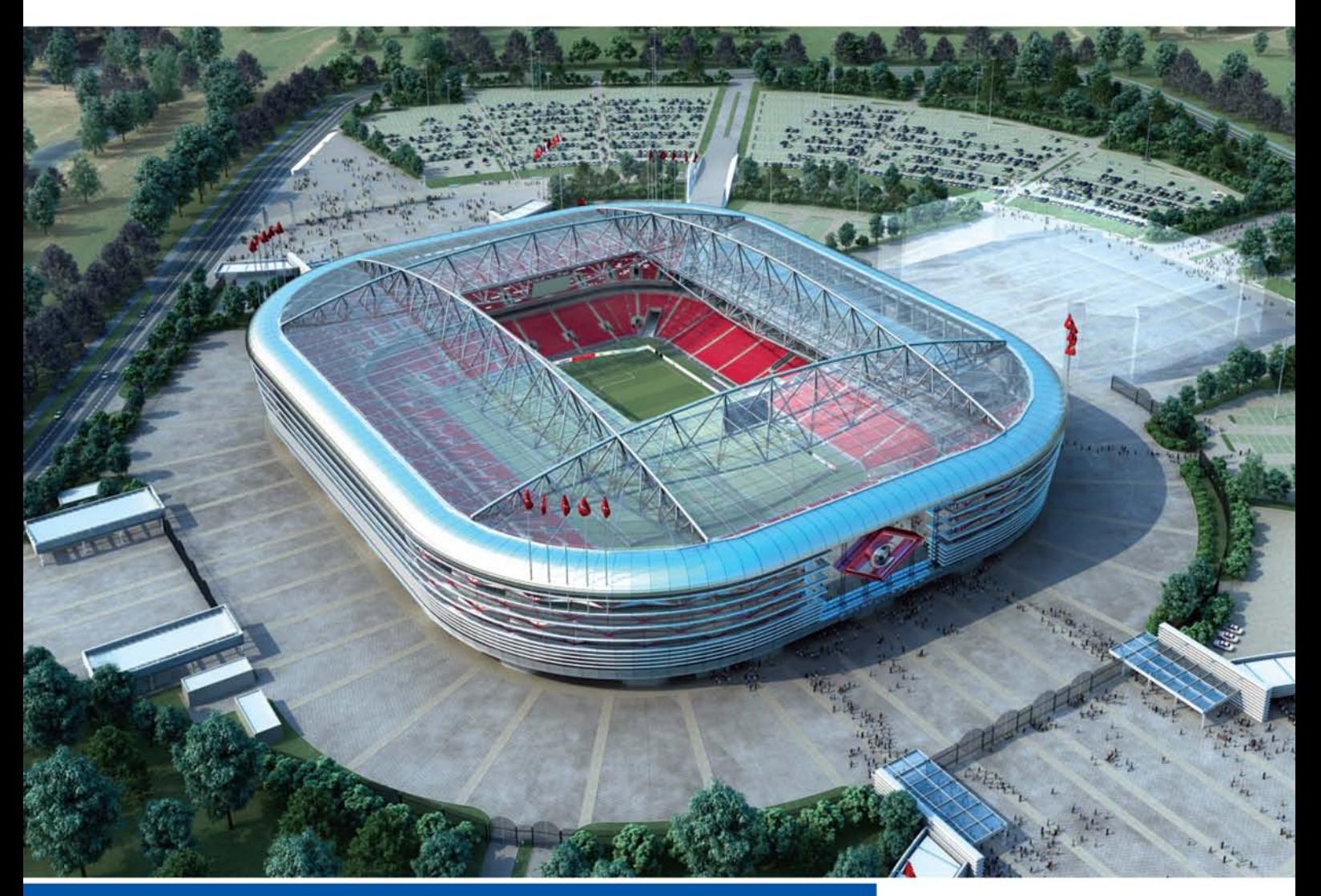

# **Handbuch**

**Dynamische Berechnung**

Scia<sup>"||||||</sup><br>Engineer

# **Dynamische Berechnung**

# **Inhaltsverzeichnis**

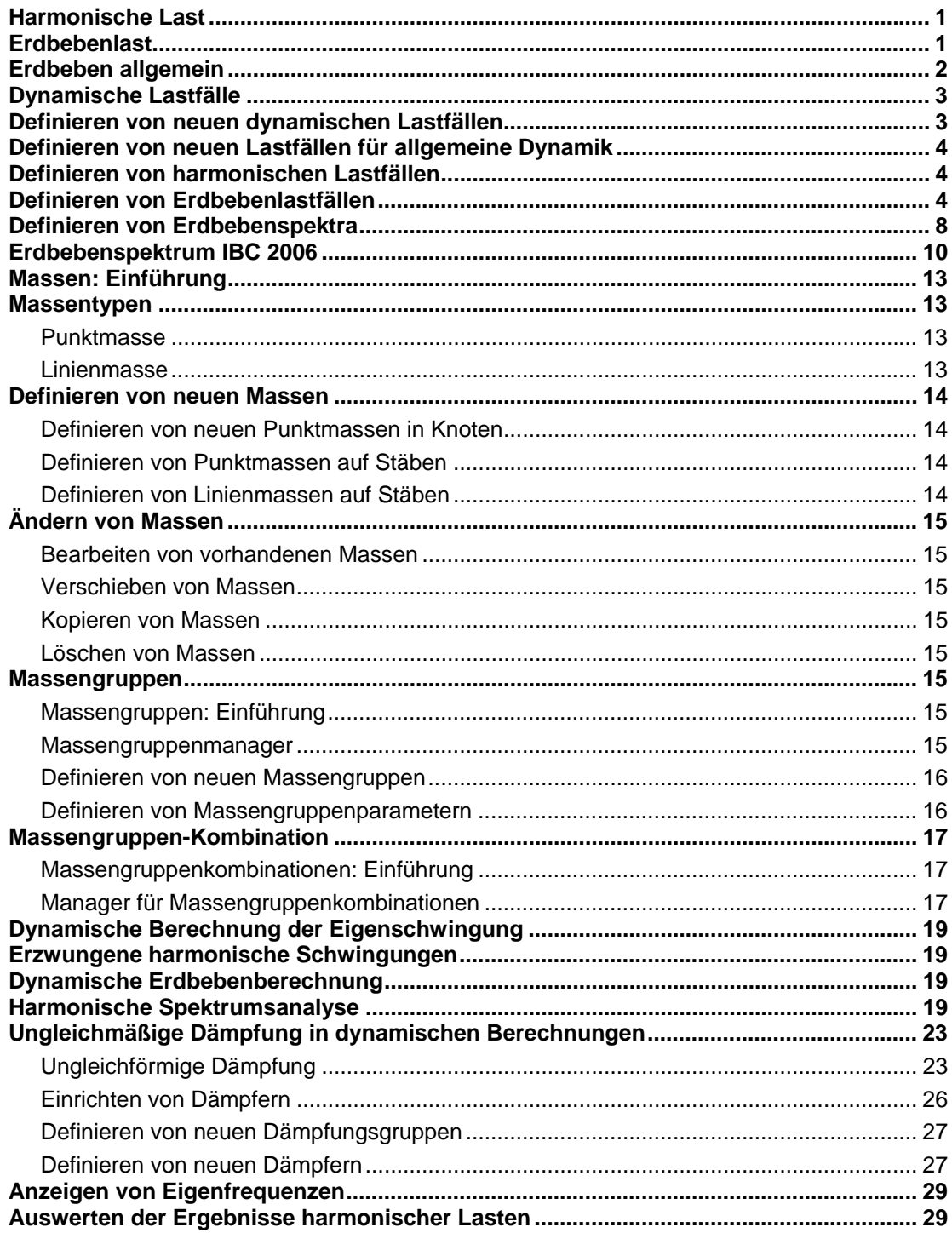

# **Dynamische Last**

# **Harmonische Last**

Für eine schwach gedämpfte Struktur ist keine besondere dynamische Berechnung nötig. Die Methode der Ausdehnung in Eigenformen kann verwendet werden, um die endgültige Amplitude der Verformungslinie als lineare Kombination der Eigenformen zu bestimmen (die Phasenverschiebung zwischen den einzelnen Eigenformen kann bei schwacher Dämpfung ignoriert werden). Für diesen Berechnungstyp müssen nur logarithmisches Dekrement, Frequenz des Erregungsimpulses in Hz und Amplitude des Knotenimpulses angegeben werden (siehe *Definieren von harmonischen Lastfällen*).

Die Ergebnisse können wie die Ergebnisse einer normalen statischen Berechnung betrachtet werden (siehe auch *Auswerten der Ergebnisse harmonischer Lasten*).

Wenn die Phasenverschiebung zwischen einzelnen Eigenformen aufgrund stärkerer Dämpfung nicht vernachlässigt werden kann, muss das Problem als Reaktion auf eine allgemeine dynamische Last gelöst werden.

# **Erdbebenlast**

Während eines Erdbebens bewegt sich der Baugrund (Bettung oder Fundament) einer Struktur. Die Struktur versucht, dieser Bewegung zu folgen. Daher bewegen sich alle Massen in der Struktur. In der Folge wird die Struktur Trägheitskräften ausgesetzt. Auflager sind im allgemeinen in alle Richtungen beweglich, aber im Normalfall muss nur die horizontale Bewegung berücksichtigt werden. Sie können festlegen, welche Richtung wichtig ist oder auch die Auswirkungen von Stößen in unterschiedlichen Richtungen auswerten.

Trägheitskräfte erwachsen aus der Bewegung. Es reicht aus, diese Kräfte zu bestimmen und auf die Struktur wirken zu lassen. So wird die dynamische Berechnung in eine statische umgewandelt. Aber ganz so einfach ist es nicht. Wir kennen die genaue Bewegung des Untergrundes nicht und können die seismischen oder Erdbebenkräfte somit nicht genau bestimmen. Aber wir können die Formeln einer Norm anwenden oder das Frequenzspektrum eines echten Erdbebens nutzen.

Für Erdbebenlasten werden gewöhnlich horizontale Bewegungen einer Struktur in Betracht gezogen. Das Erdbeben wirkt also in einer Ebene, die horizontal zur XY-Ebene liegt. Die Richtung kann über Koeffizienten für die einzelnen Koordinatenachsen angegeben werden. Beispiel:

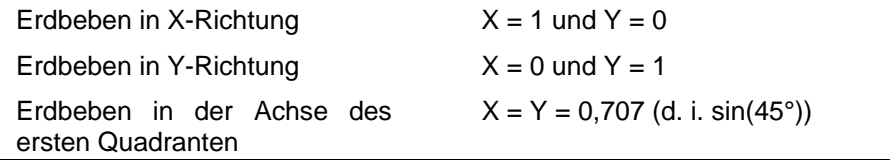

Sie können aber auch die Z-Richtung berücksichtigen. Dazu geben Sie den Koeffizienten der Z-Achse an.

**Hinweis:** Gehen Sie mit den Koeffizienten sorgsam um, denn das Erdbeben "X=1; Y=0; Z=0,667" entspricht nicht dem Beben "X=1; Y=0; Z=-0,667" oder dem Beben "X=-1; Y=0; Z=0,667".

Die seismische Berechnung wird automatisch ausgeführt – es werden sowohl Eigengewicht als auch Eingabemassen benutzt, um die Last für die einzelnen Eigenformen zu erzeugen. Die Auswertung erfolgt für jede Kraft und Verschiebungskomponente separat über zwei verfügbare Formeln:

Quadratwurzel der Summe der Quadrate unter Berücksichtigung des Extremwertes:

$$
S_{dyn} = \sqrt{(S_{m}^{2} + 0.5 \sum S_{i}^{2})}
$$

Quadratwurzel der Summe der Quadrate:

| $S_{dyn} = \sqrt{(\sum S^2_i)}$ |                                                   |
|---------------------------------|---------------------------------------------------|
| dalei gilt:                     |                                                   |
| $S_{dyn}$                       | untersuchte Komponente                            |
| $S_m$                           | maximal entsprechende Komponente für individuelle |
| $S_j$                           | andere entsprechende Komponenten für individuelle |
| $S_j$                           | andere entsprechende Komponenten für individuelle |

the control of the control of

Die resultierende Kraft kann positiv oder negativ sein. Beide Möglichkeiten werden in Kombinationen berücksichtigt.

**Hinweis:** Egal welches Verfahren zum Auswerten der Größe X genutzt wird: das Ergebnis ist stets positiv. Es kann sich trotzdem ein negativer Wert ergeben, da die Schwingung bei Erdbeben um die Gleichgewichtsposition herum liegt. Die Ergebnisse der Erdbebenberechnung sind in Scia Engineer stets positiv. Die einzige Ausnahme bilden Schnittkräfte. Hier wird die Koordinatensystemkonvention nicht verwendet. Statt dessen gilt die "elastische" Konvention (untere und Frontfasern unter Zug). Die Vorzeichen einiger Querkräfte und Biegemomente können umgekehrt werden und "Minus" kann im Ergebnis der Erdbebenberechnung auftauchen.

Bedenken Sie noch eine weitere Tatsache: Bei der statischen Analyse interessieren uns die Beziehungen zwischen einzelnen Schnittkräften, z. B. extreme Längskraft und entsprechendes Biegemoment. Solche Beziehungen können jedoch nicht als Ergebnisse der Erdbebenberechnung stehen, da jede Komponente einzeln bewertet wird – dabei handelt es

sich ganz offensichtlich nicht um ein lineares Problem.

Beim Auswerten der Ergebnisse einer Erdbebenanalyse können wir also bestimmen, welches die größte Längskraft, die größte Axialspannung oder die größte vertikale Verschiebung ist. Wir können aber nicht die Spannung in einem Bereich aus Längskraft und Biegemoment berechnen (obwohl diese in derselben Zeile der Ergebnistabelle angezeigt werden). Das liegt an den Quadraten und Wurzeln der oben genannten Formeln. Genaue Spannungen können nur im entsprechenden Modul für Planung und Nachweis (Stahl, Beton usw.) ermittelt werden.

# **Erdbeben allgemein**

Wenn eine Struktur für ein bestimmtes Erdbeben geplant wird, können Sie ein Frequenzspektrum zum Definieren der Erdbebentätigkeit verwenden. Folgende Daten müssen angegeben werden:

- Frequenz- und Beschleunigungsliste
- Beiwerte der Beschleunigungen
- Richtungsbeiwerte
- Auswertungstyp

Weitere Informationen entnehmen Sie bitte dem Kapitel *Definieren von Erdbebenlastfällen*.

# **Dynamische Lastfälle**

# **Dynamische Lastfälle**

Dynamische Lastfälle decken folgende Bereiche ab:

- Reaktion auf harmonische Schwingungen
- Reaktion auf Erdbebenlasten

Für definierte dynamische Lastfälle wird parallel zur statischen eine dynamische Berechnung ausgeführt. Dynamische Lastfälle können beliebig mit statischen Lastfällen kombiniert werden. Als Ergebnis bietet Scia Engineer eine direkte Kombination und Ergebnisauswertung für statische und dynamische Berechnungen an. Sie können z. B. sowohl statischen als auch dynamischen Wind in eine Gruppe einschließen. Das Programm bestimmt automatisch, welcher Lastfall ungünstiger ist.

Dynamische Lastfälle können nur eingegeben werden, nachdem Massengruppen und deren Kombinationen definiert worden sind. Ein dynamischer Lastfall kann als normaler Verkehrslastfall eingegeben werden – nur der Typ muss als dynamisch definiert werden. Impulse (gewöhnlich – aber nicht immer – Punktimpulse in Knoten) können in diesen Lastfällen definiert werden.

Für dynamische Lastfälle können Sie einen Lastbeiwert oder -faktor festlegen. Die Bedeutung des Beiwerts entspricht der im statischen Lastfall. Andere Parameter des dynamische Lastfalls richten sich nach dem Typ.

Die Bedeutung der Knotenimpulse ist je nach Typ des dynamischen Lastfalls eine andere. Im Eigenwertproblem (Eigenfrequenzanalyse) und in der seismischen Berechnung treten keine Impulse auf. Bei harmonischen Schwingungen müssen die Impulse der erregenden Kräfte angegeben werden.

Im Fall von dynamischem Wind werden Impulse von statischem Wind definiert. Die Impulsgröße beträgt 1 kN/m2 unabhängig von der Höhe (d. h. das Produkt aus Knotenansprechbereich und Formkoeffizient). Für orthogonale Schwingung müssen Sie die Knotenansprechlänge zylindrischer Teile der Struktur, an denen Schwingung auftreten kann, festlegen.

# **Definieren von neuen dynamischen Lastfällen**

**Hinweis: Bevor Sie den ersten Lastfall definieren können, muss mindestens eine Massengruppenkombination definiert worden sein. Außerdem muss in der Funktionsliste in den Projekteinstellungen die Dynamik aktiviert sein.** 

Ein neuer dynamischer Lastfall kann im Lastfallmanager definiert werden. Dynamische Lastfälle werden wie statische Lastfälle definiert, aber die Eigenschaften werden auf andere Weise eingestellt.

*So definieren Sie einen neuen dynamischen Lastfall:* 

- 1. Öffnen Sie den **Lastfallmanager**.
- 2. Klicken Sie auf **Neu**, um einen neuen Lastfall anzulegen.
- 3. Wählen Sie für **Aktionstyp** den Wert **Verkehrslast**.
- 4. Wählen Sie für **Lasttyp** den Wert **Dynamik**.
- 5. Wählen Sie die erforderliche **Spezifikation**.
- 6. Klicken Sie auf die Schaltfläche **Parameter**, um die erforderlichen Parameter für den ausgewählten dynamischen Lastfalltyp einzugeben.
- 7. Schließen Sie den **Lastfallmanager**.

Jeder definierte dynamische Lastfall muss – wie ein statischer Verkehrslastfall auch – in eine Gruppe von Verkehrslasten eingetragen werden. Für statische und dynamische Verkehrslastfälle gelten dieselben Regeln beim Sortieren und Erzeugen von Kombinationen.

**WICHTIG: Falls für die Spezifikation des Lastfalls Allgemeine Dynamik gewählt ist, erzeugt das Programm einen Satz mit neuen Lastfällen. Diese Lastfälle dienen als Speichercontainer für die Rechenergebnisse:** 

**Schnittgrößen, Verformungen, Auflagerreaktionen. Obwohl diese Lastfälle die Ergebnisse enthalten, ist es NICHT MÖGLICH, die SPANNUNG in 1D-Teilen AUSZUWERTEN (weder Standardspannung noch Spannung in Stahl- oder Beton-Normnachweisen). Wenn ein solcher Lastfall in einer LF-Kombination enthalten ist, kann auch die Spannung für diese Kombination nicht ausgewertet werden (die Spannung wird in einer solchen LF-Kombination auf Null gesetzt).** 

# **Definieren von neuen Lastfällen für allgemeine Dynamik**

Allgemeine Hinweise zum Definieren dynamischer Lastfälle finden Sie im Kapitel *Definieren von neuen dynamischen Lastfällen*.

### **Parameter**

## **Gesamtzeit**

Analysedauer.

### **Integrationsschritt**

Ist die Automatik aktiviert, wird der Integrationsschritt automatisch anhand der kleinsten Periode in der Analyse definiert.

Ist die Automatik deaktiviert, müssen Sie den Integrationsschritt definieren.

### **Schritt ausgeben**

Legen Sie die Schritte für die Ausgabe fest (der Wert muss größer als die Schrittanzahl für die Berechnung sein; bei Fehlern wird eine Warnung angezeigt).

### **Log. Dekrement**

Definieren Sie die Dämpfung für die allgemeine dynamische Analyse.

# **Definieren von harmonischen Lastfällen**

Allgemeine Hinweise zum Definieren dynamischer Lastfälle finden Sie im Kapitel *Definieren von neuen dynamischen Lastfällen*. Für harmonische Lastfälle müssen folgende Parameter angegeben werden:

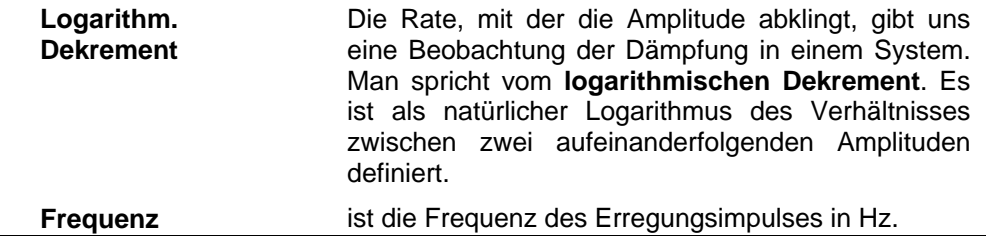

**Hinweis: Bevor Sie den ersten Lastfall definieren können, muss mindestens eine Massengruppenkombination definiert worden sein. Außerdem muss in der Funktionsliste in den Projekteinstellungen die Dynamik aktiviert sein.** 

# **Definieren von Erdbebenlastfällen**

Allgemeine Hinweise zum Definieren dynamischer Lastfälle finden Sie im Kapitel *Definieren von neuen dynamischen Lastfällen*.

## **Lastfallparameter für Erdbeben**

**Erdbebenspektrum X** Ist diese Option AKTIVIERT, können Sie das benötigte Spektrum für die X-Richtung wählen. Zur Wahl stehen alle in der Spektradatenbank definierten Spektra (siehe "Definieren von Erdbeben-Spektra"). Die Schaltfläche neben dem

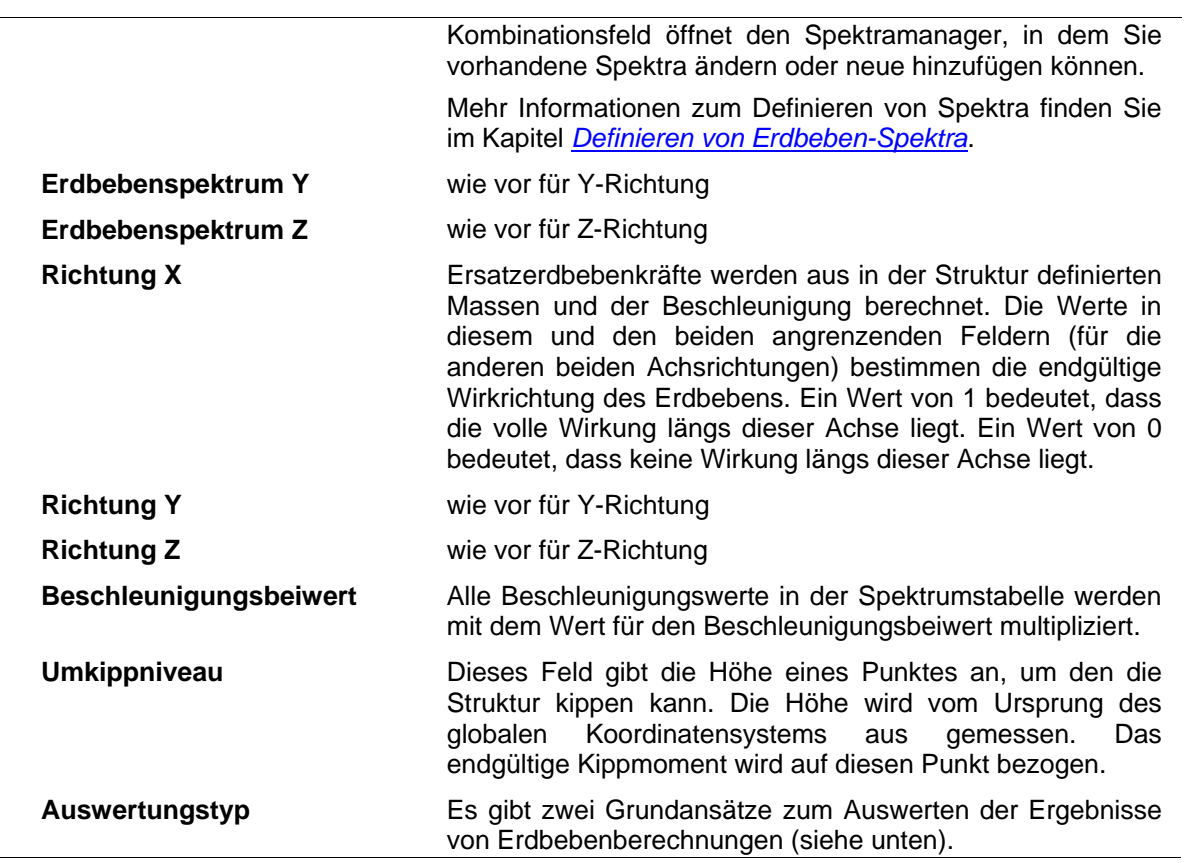

# **Auswertungstyp**

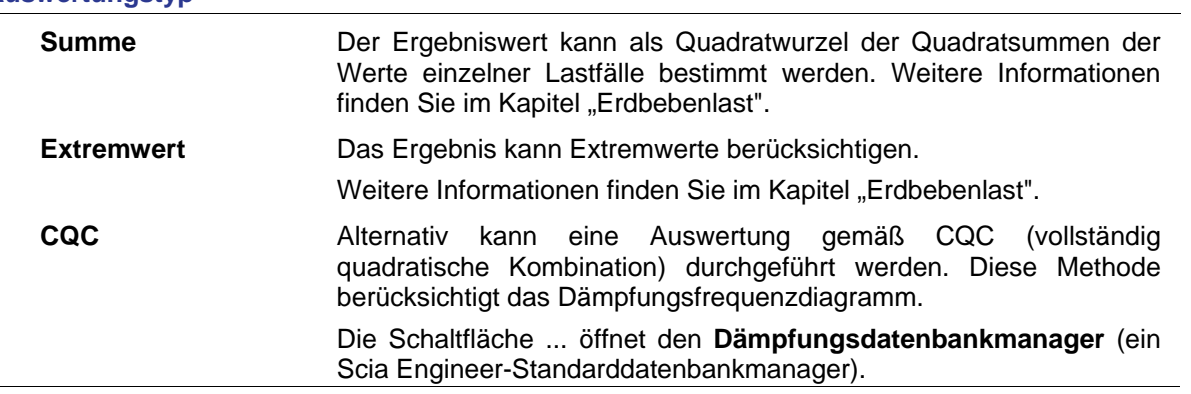

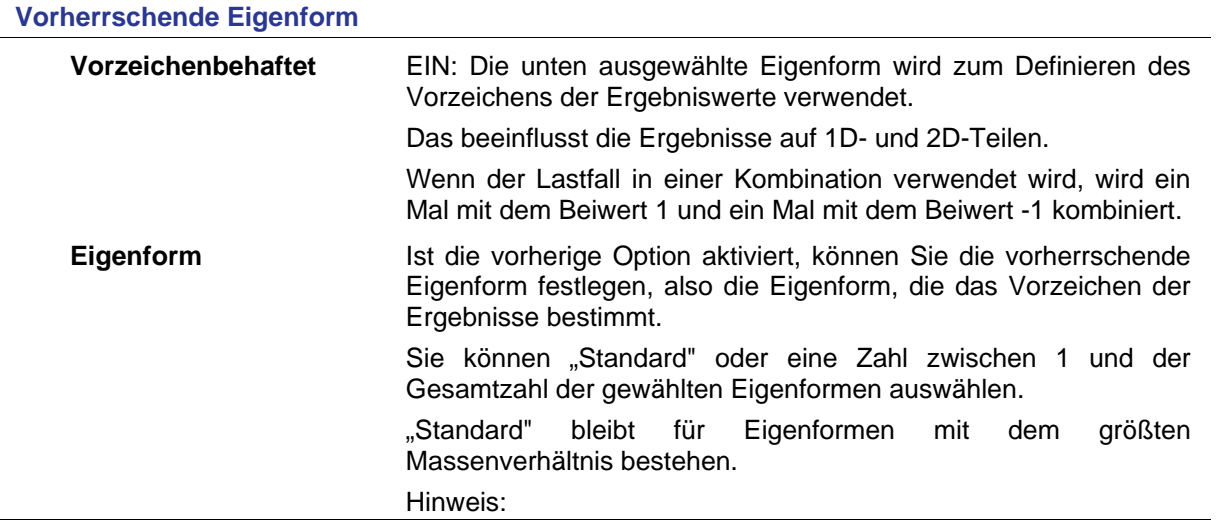

Das automatische Definieren der "vorherrschenden Eigenform" durch das Programm ist schwierig, da die Masse in diesem 3D-Programm in 3 Richtungen berechnet wird: X, Y und Z.

#### **Mehrere Eigenformen**

Dieses Feature kann in Verbindung mit SRSS in Erdbebenanalysen verwendet werden. Die Eigenformen werden kombiniert, wenn eine Präzisionsbedingung erfüllt ist.

Klassisches SRSS

$$
R=\sqrt{R_{(1)}^2+R_{(2)}^2+R_{(3)}^2+R_{(4)}^2+R_{(5)}^2+\cdots}
$$

SRSS mit mehreren Eigenformen

 $1-\frac{\omega_{(i)}}{\cdots} \leq$ Wenn  $\omega_{(j)}$  *Präzision*,

dabei gilt:

$$
i \leq j; \varpi_{(i)} \leq \varpi_{(j)}
$$

Eigenform (i) und (j) sind mehrfach. Dann gilt zum Beispiel

$$
R = \sqrt{R_{(1)}^2 + (R_{(2)} + R_{(3)})^2 + R_{(4)}^2 + R_{(5)}^2 + \dots}
$$

mit Eigenform 2 und 3 mehrfach.

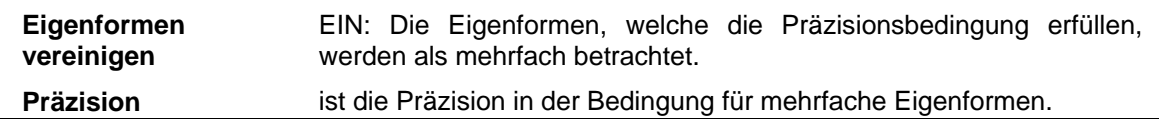

**Masse in Analyse** 

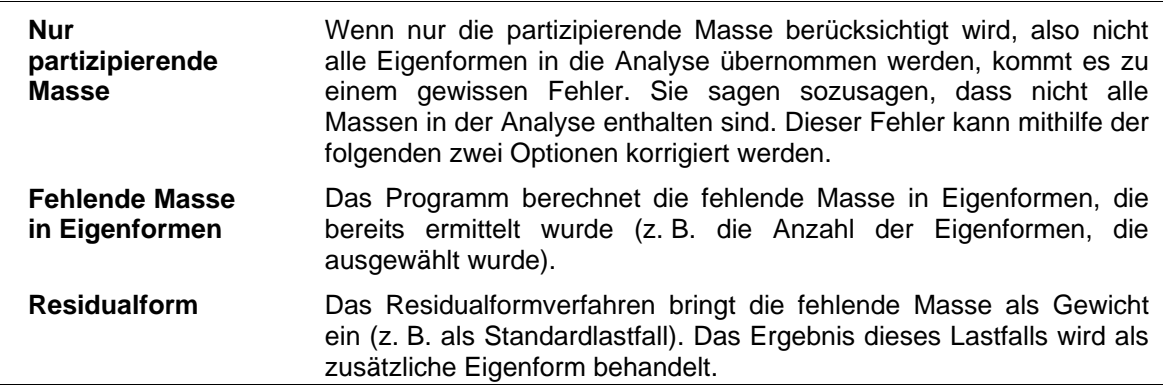

## **Einige Anmerkungen zu den Optionen "Fehlende Masse in Eigenformen" und "Residualform"**

Die beiden Verfahren (**Fehlende Masse in Eigenformen** und **Residualform**) sind für größere Modelle gedacht, in denen es kompliziert ist, die mindestens erforderlichen Eigenformen zu bestimmen. In der französischen Norm sind zum Beispiel alle Eigenformen bis 33 Hz vorgeschrieben. In diesem Fall sieht man sich das Anteilsverhältnis an.

Gute Ergebnisse sind unmöglich, wenn nur zwei Eigenformen berechnet werden und der Rest als fehlende Masse oder Residualform eingebracht wird. Das ist nicht der Sinn dieser Funktion. Die Auswahl beeinflusst die Ergebnisse 1d, 2d

#### Umlagern der fehlenden Masse in die bekannten Eigenformen

Dabei wird die fehlende Masse auf die bekannten Eigenformen verteilt. Anschließend werden modale Verformungen und Kräfte berechnet.

Danach erfolgt die Aufsummierung je nach gewählter Regel: SRSS, CQC, MAX

Wir schlagen vor, die fehlende Masse den bekannten Eigenformen zuzuweisen. Gegeben seien k bestimmte Eigenformen. Dabei gilt

$$
M_{\mathbf{g}^{\prime},k} = \sum_{j=1}^{n^{pred}} M_{\mathbf{g}^{\prime},k(j)} \quad < \quad M_{total,k}
$$

*k* ist die Richtung.

 ${}^{{\cal M}}\!{\cal \mathcal{A}}\,$  ist die mitwirkende Masse

Die fehlende Masse lässt sich nun wie folgt ausdrücken:<br>
With a familiary a familiary of the same of the same of the same of the same of the same of the same of the s

$$
^{ass}M_k = M_{total,k} - M_{cf,k}
$$

Das Verhältnis zwischen mitwirkender Masse und fehlender Masse beträgt

$$
r_a = \frac{miss}{M_{\mathcal{A},k}}
$$

Daraus ergeben sich diese Formeln:

$$
u_{\mathcal{A},k}(j) = r_k \cdot M_{\mathcal{A},k}(j)
$$
  

$$
u_{\mathcal{A},k}(j) = sgn(\Gamma_{(j),k}) \cdot \left( \sqrt{M_{\mathcal{A},k}(j)} + \frac{\sin M_{\mathcal{A},k}(j)}{\sin M_{\mathcal{A},k}(j)} - |\Gamma_{(j),k}| \right) \qquad sgn(\Gamma_{(j),k}) = \pm 1
$$

Dann:

$$
\left(\mathbf{u}\right)_{(j)}=\left(\phi\right)_{(j)}\frac{\displaystyle\sum_{k=x,y,z}\left(\Gamma_{(j),k}\cdot S_{a,k}(\varpi_{(j)},\xi)\right)+\sum_{k=x,y,z}\left(\begin{smallmatrix}miss\cr\cr\end{smallmatrix}\Gamma_{(j),k}\cdot S_{a,\mu x\,\overline{\varpi}}\right)}{\varpi_{(j)}^2}
$$

Fehlende Masse wird als zusätzliche Eigenform eingebracht, die als äquivalenter statischer Lastfall berechnet wird

Die fehlende Masse wird in jedem Knoten als Differenz aus der Gesamtmasse und der mitwirkenden Massen berechnet.

$$
\mathsf{M}_{\mathsf{e}\mathsf{f}\mathsf{k},i}=\sum_{i=1}^{\mathsf{n}\mathsf{F}\mathsf{r}\mathsf{e}\mathsf{q}}\mathsf{M}_{\mathsf{e}\mathsf{f}\mathsf{k},i(j)}<\mathsf{M}_{\mathsf{t}\mathsf{o}\mathsf{t}\mathsf{a}\mathsf{k},i}
$$

*k* ist die Richtung. i ist der Knoten. j ist die Eigenform.

 $M_{\text{eff},i}$  ist die mitwirkende Masse in Richtung k im Knoten i.

Die fehlende Masse lässt sich nun wie folgt ausdrücken:

 $^{\rm miss} \mathsf{M}_{\rm ki.} = \mathsf{M}_{\rm tota[k,i]} - \mathsf{M}_{\rm effk,i}$ 

Es wird ein statischer Lastfall des Gewichts berechnet, der wie eine reale Eigenform behandelt wird.

Für jede Richtung k, die unter "Allg. Erdbebenlast" gewählt wurde, wird die Amplitude der

 $\mathbb{S} \mathsf{a}_{\mathsf{k}(\mathsf{cutoff})} \times^{\mathsf{miss}} \mathsf{M}_{\mathsf{k},\mathsf{i}}$ statischen Last wie folgt ermittelt:

 $\mathbb{S}\mathbb{a}_k$  ist die Beschleunigung der Abrissfrequenz in Richtung k (d. h. die zuletzt berechnete Frequenz).

 $\mathsf{MissM}_{\mathsf{k},i}$  ist die fehlende Masse in Richtung k im Knoten i.

Danach erfolgt die Aufsummierung der zusätzlichen Eigenform je nach gewählter Regel: SRSS, CQC, MAX

Anmerkung: Für CQC gehen wir nicht von einer Korrelation mit den anderen Formen aus (d. h., der Absolutwert wird addiert).

### Anmerkung 1:

Die Richtung der statisch äquivalenten Lasten entspricht der vom Benutzer gewählten Spektrumsrichtung.

Anmerkung 2:

Wenn Sie eine seismische Last in 2 oder 3 globale Richtungen einführen, wird die statisch äquivalente Masse der Residualform in den 2 oder 3 global eingeführten Richtungen bezogen auf die Eingaberichtungen berechnet.

Anmerkung 3: Das Programm prüft das Niveau der Abrissfrequenz nicht. Dafür sind Sie als Nutzer verantwortlich.

**Hinweis: Bevor Sie den ersten Lastfall definieren können, muss mindestens eine Massengruppenkombination definiert worden sein. Außerdem muss in der Funktionsliste in den Projekteinstellungen die Dynamik aktiviert sein.** 

# **Definieren von Erdbebenspektra**

Ein neues Erdbebenspektrum wird im **Manager für Erdbebenspektra** definiert. Dort können Sie auch vorhandene Spektra bearbeiten. Der Manager ähnelt den anderen Datenbankmanagern in Scia Engineer.

Klicken Sie im Manager auf die Schaltfläche **Neu**, um den Dialog zum Eingeben eines neuen Erdbebenspektrums zu öffnen. Der Dialog besteht aus den folgenden Steuerelementen. Mit den Steuerelementen aus der ersten Tabelle kann ein beliebiges Spektrum definiert werden. Die Steuerelemente der zweiten Tabelle dienen zum Eingeben seismischer Spektra für Landesnormen.

### Allgemeines Erdbebenspektrum

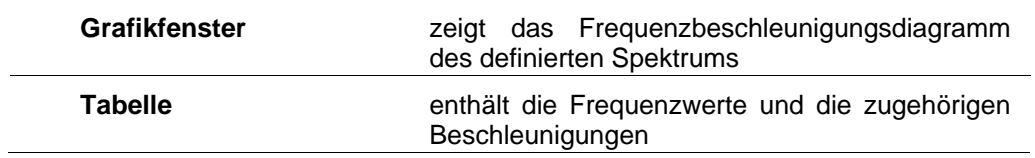

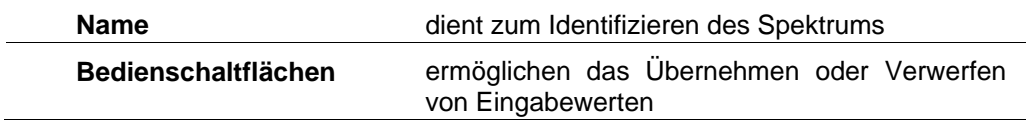

#### Landes-Erdbebenspektrum

Neben den Steuerelementen der vorherigen Tabelle enthält die Definition von Erdbebenspektra für Landesnormen die folgenden Elemente (wenn das Erdbebenspektrum gemäß einer bestimmten Landesnorm definiert wird, wird die Tabelle mit den Eingabewerten deaktiviert).

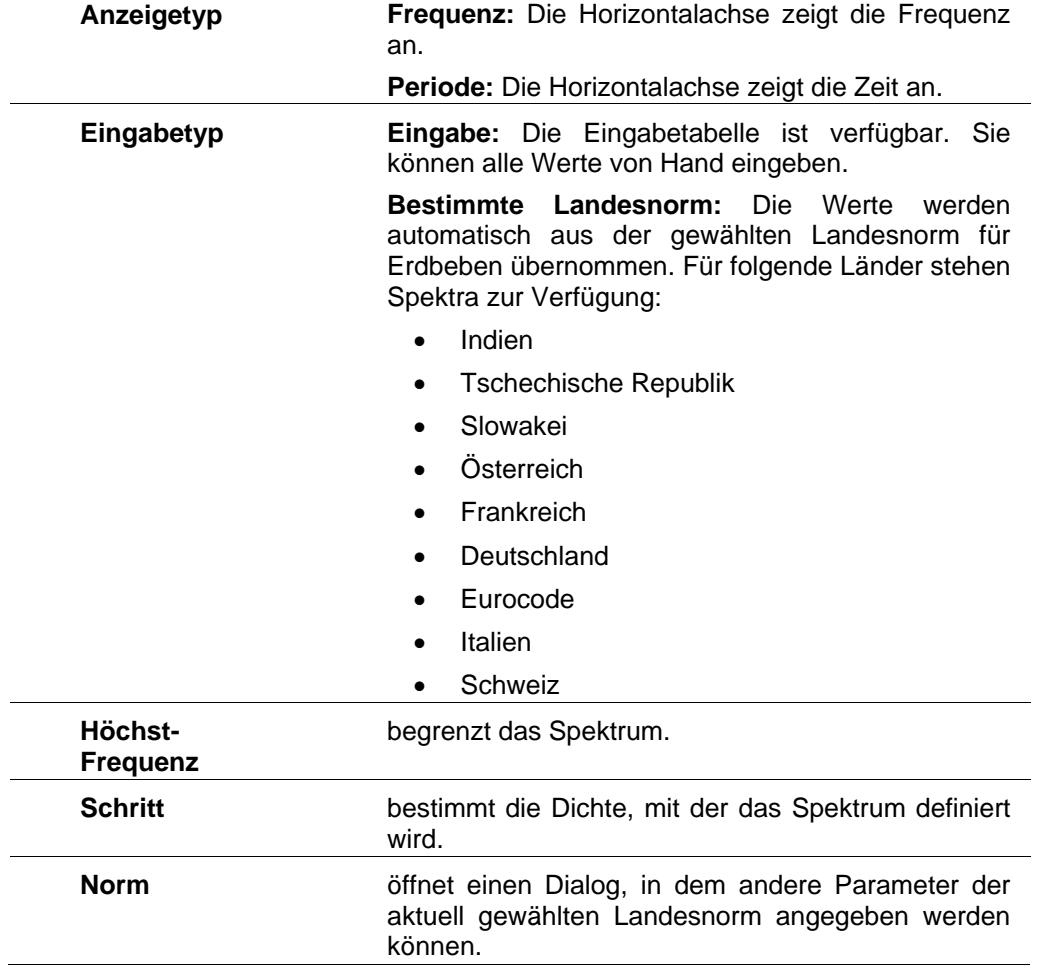

Der Manager wird wie andere Dialoge zum Definieren von Funktionen oder Kurven in Scia Engineer bedient (siehe z. B. Kapitel Erweiterte Eingabedaten > Vorverformungen > Vorverformungskurve).

*So öffnen Sie den Manager für Erdbebenspektra:* 

**Voraussetzungen:** Im Dialog **Projektdaten** muss die Funktionalität **Dynamik > Erdbeben** gewählt sein.

- 1) Erweitern Sie den Zweig **Bibliotheken** des Hauptmenübaums.
- 2) Erweitern Sie den Unterzweig **Lasten**.
- 3) Rufen Sie die Funktion **Erdbebenspektrum** auf.

# **Erdbebenspektrum IBC 2006**

*So geben Sie ein neues IBC-2006-Erdbebenspektrum ein:* 

1) Erweitern Sie den Zweig **Bibliotheken** des Hauptmenübaums.

2) Erweitern Sie den Unterzweig **Lasten**.

3) Rufen Sie die Funktion **Erdbebenspektrum** auf, um den **Manager für Erdbebenspektra** zu öffnen.

4) Klicken Sie auf die Schaltfläche **Neu**.

5) Wählen Sie im Feld **Eingabetyp** die Option "IBC 2006".

6) Prüfen und ändern Sie bei Bedarf die Spektrumsparameter.

7) Klicken Sie auf die Schaltfläche **Normparameter**, um diein der Norm definierten Parameter des Spektrums zu prüfen oder zu ändern.

- 8) Bestätigen Sie die Normparameter mit **OK**.
- 9) Klicken Sie auf **OK**, um das Spektrum zu bestätigen.

10) Schließen Sie den **Manager für Erdbebenspektra**.

## **Normparameter**

## **Typ des Spektrums**

DCE: für die Bemessung angenommenes Erdbeben (design considered earthquake) MCE: maximal angenommenes Erdbeben (maximum considered earthquake)

## **Beiwert der Beschleunigung**

definiert den Wert An (Nennbeschleunigung) als Prozentwert der Erdbeschleunigung. Ihre Eingabe (X) wird zum Berechnen von An verwendet:  $X^*g$  (g = 9,81 m/s<sup>2</sup>).

### **Nennbeschleunigung**

dient als Multiplikator für den Wert Sa (der als Prozentwert der Erdbeschleunigung definiert ist).

## **Baustellenklassifikation**

klassifiziert den Baugrund anhand seiner Eigenschaften.

Die Baustellenbeiwerte Fa und Fv sind für die Klassen A, B, C , D und E definiert, aber nicht für die Klasse F.

Der Standardbeiwert für die Klasse F ist null. (Es wird davon ausgegangen, dass Sie die Werte festlegen, da es sich um einen Sonderfall handelt.)

## **Ss, S1**

Ss, S1 sind zugeordnete Beschleunigungsparameter. Sie werden als Prozentwert der Erdbeschleunigung definiert.

## **TL, T0, Ts**

Standard  $TL = 3s$ .

Validierung: TL >= TS und TS wird im Hintergrund berechnet.

## **Fa, Fv**

Baustellenbeiwerte.

## **SMS, SM1**

Bemessungsparameter der Spektrumsbeschleunigung  $SDS = 2/3$  SMS SD1 = 2/3 SM1

## **Reaktionsspektrum der Bemessung**

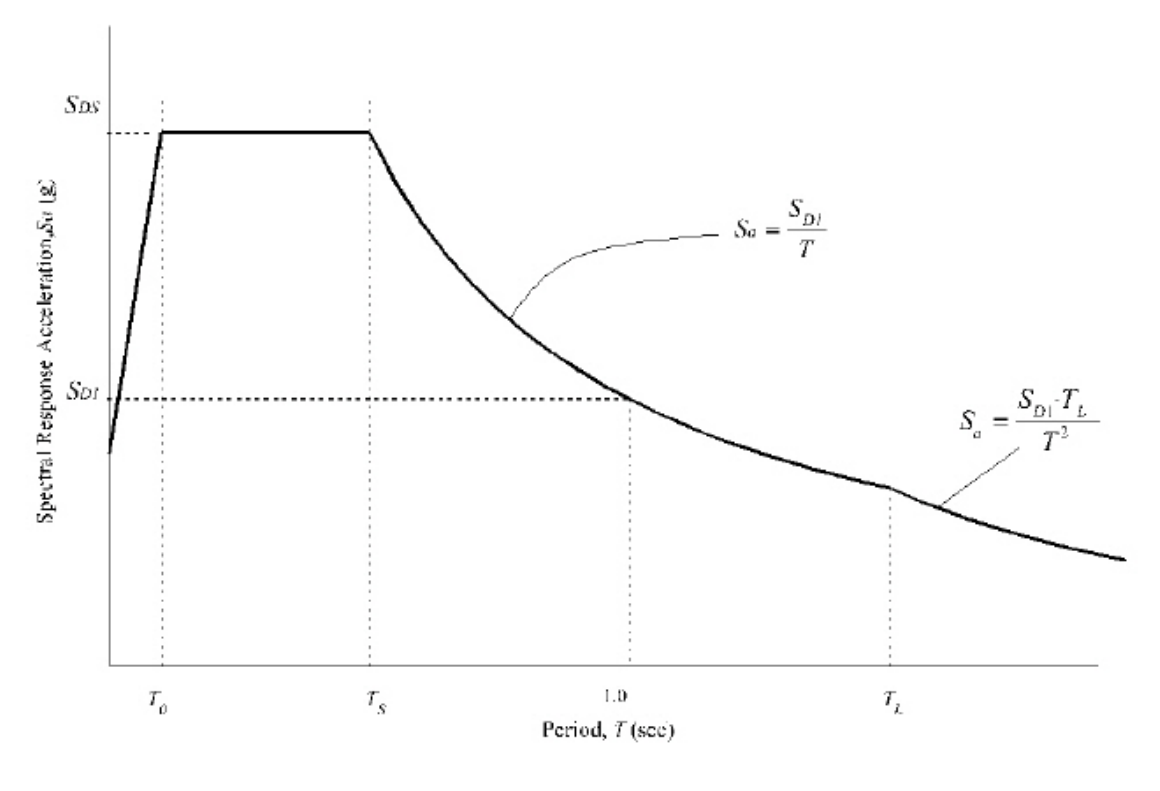

 $T \le T0$ : Sa = SDS (0,4 + 0,6T / T0)  $TO < T < = Ts : Sa = SDS$ Ts < T <= TL : Sa = SDS1 / T  $TL < T$  : Sa = (SDS TL) / T<sup>2</sup> T0 = 0,2 SD1/SDS TS = SD1/SDS

# **Massen: Einführung**

Massen stellen eine Art von Last dar, die für die dynamische Analyse benutzt wird. Die Masse modelliert die Einwirkung einer wirklichen Last. Die wirkliche Last wird idealisiert und in Form eines Materialpunkts, d. h. einer Masse, eingeführt.

Massen weisen eine gewisse Analogie zu Lasten auf und *Massengruppen* sind analog zu Lastfällen.

# **Massentypen**

## **Punktmasse**

Eine Punktmasse ist eine in einem Einzelpunkt konzentrierte Masse. Sie kann analog zu einer Punktlast betrachtet werden. Punktmassen können in Knoten oder Zwischenpunkten auf Stäben platziert werden.

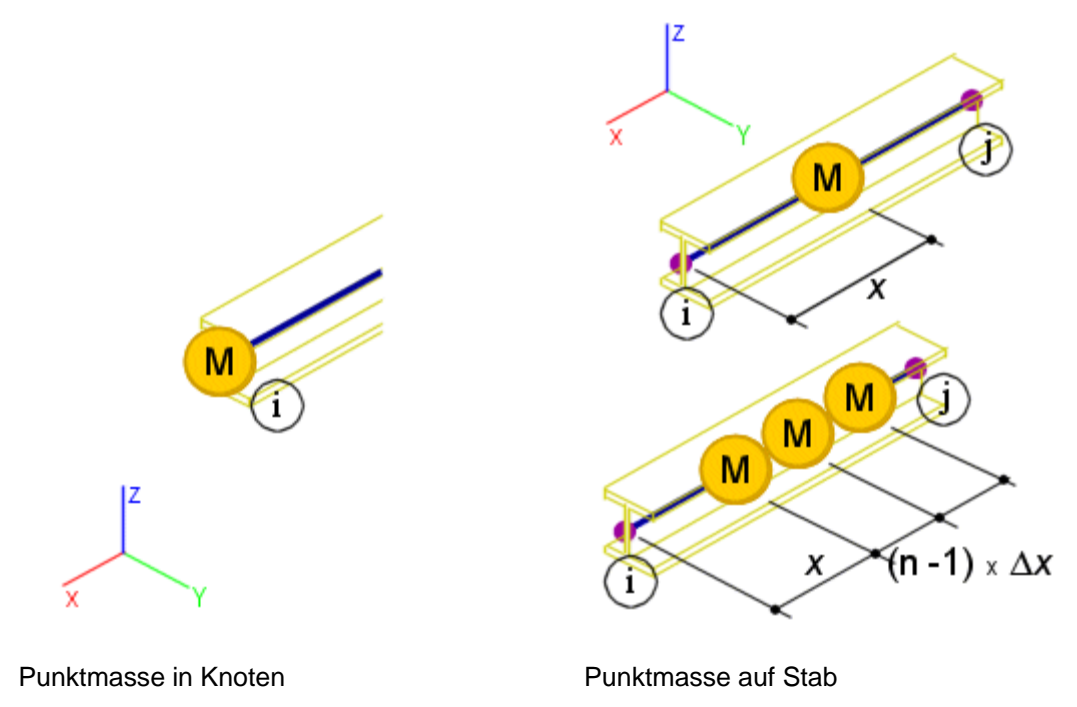

## **Linienmasse**

Linienmasse sind in einer Linie konzentrierte Massen. Sie können analog zu Linienlasten betrachtet werden.

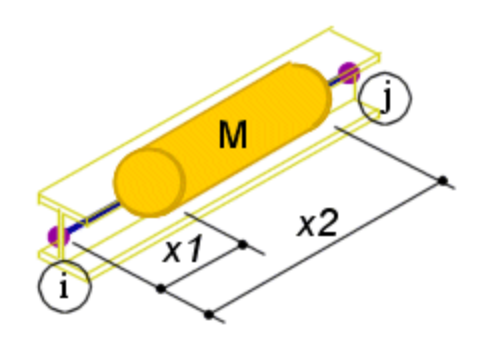

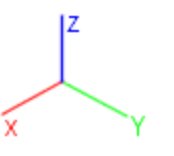

# **Definieren von neuen Massen**

## **Definieren von neuen Punktmassen in Knoten**

*So definieren Sie eine neue Knotenmasse:* 

- 1. Öffnen Sie die Baummenüfunktion **Dynamik > Massen > Knotenmasse**.
- 2. Legen Sie die Parameter der Masse fest:
	- a. Gewicht
	- b. Trägheitsmomente der Masse
- 3. Bestätigen Sie die Einstellungen mit **OK**.
- 4. Wählen Sie die Knoten, in denen die Masse wirken soll.
- 5. Schließen Sie die Funktion.

## **Definieren von Punktmassen auf Stäben**

*So definieren Sie eine neue Punktmasse auf einem Stab:* 

- 1. Öffnen Sie die Baummenüfunktion **Dynamisch > Massen > Masse auf Stab**.
- 2. Legen Sie die Parameter der Masse fest:
	- a. Gewicht
		- b. Position der Masse auf einem Stab
	- c. Anzahl Wiederholungen
- 3. Bestätigen Sie die Einstellungen mit **OK**.
- 4. Wählen Sie die Stäbe, auf die die Masse wirken soll.
- 5. Schließen Sie die Funktion.

## **Definieren von Linienmassen auf Stäben**

*So definieren Sie eine neue Linienmasse auf einem Stab:* 

- 1. Öffnen Sie die Baummenüfunktion **Dynamisch > Massen > Linienmasse auf Stab**.
- 2. Legen Sie die Parameter der Masse fest:
	- a. Typ der Massenverteilung (**Einheitlich** oder **Trapezförmig**)
	- b. Gewicht
	- c. Position auf dem Stab
- 3. Bestätigen Sie die Einstellungen mit **OK**.
- 4. Wählen Sie die Stäbe, auf die die Masse wirken soll.
- 5. Schließen Sie die Funktion.

# **Ändern von Massen**

## **Bearbeiten von vorhandenen Massen**

Massen sind Standardelemente in Scia Engineer. Daher können sie wie andere Elemente bearbeitet werden. Darüber hinaus gehören sie, wie beispielsweise auch Auflager oder Lasten, zu den *Zusatzdaten* des Scia Engineer-Projekts. Das Verfahren zum Ändern von Massen entspricht dem Verfahren zum Ändern von Modelldaten (z. B. Auflager usw.).

## **Verschieben von Massen**

Massen sind Standardelemente in Scia Engineer. Daher können sie wie andere Elemente bearbeitet werden. Darüber hinaus gehören sie, wie beispielsweise auch Auflager oder Lasten, zu den *Zusatzdaten* des Scia Engineer-Projekts. Das Verfahren zum Verschieben von Massen entspricht daher dem Verfahren zum Verschieben von Modelldaten (siehe Kapitel **Modelldaten > Ändern vorhandener Modelldaten > Verschieben von Modelldaten**).

## **Kopieren von Massen**

Massen sind Standardelemente in Scia Engineer. Daher können sie wie andere Elemente bearbeitet werden. Darüber hinaus gehören sie, wie beispielsweise auch Auflager oder Lasten, zu den *Zusatzdaten* des Scia Engineer-Projekts. Das Verfahren zum Kopieren von Massen entspricht daher dem Verfahren zum Kopieren von Modelldaten (siehe Kapitel **Modelldaten > Ändern vorhandener Modelldaten > Kopieren von Modelldaten**).

## **Löschen von Massen**

Massen sind Standardelemente in Scia Engineer. Daher können sie wie andere Elemente bearbeitet werden. Darüber hinaus gehören sie, wie beispielsweise auch Auflager oder Lasten, zu den *Zusatzdaten* des Scia Engineer-Projekts. Das Verfahren zum Löschen von Massen entspricht daher dem Verfahren zum Löschen von Modelldaten (siehe Kapitel **Modelldaten > Ändern vorhandener Modelldaten > Löschen von Modelldaten**).

## **Massengruppen**

## **Massengruppen: Einführung**

Massengruppen sind analog zu Lastfällen. Einzelmassen können in Massengruppen kombiniert werden und später können *Kombinationen dieser Massengruppen* erstellt werden.

## **Massengruppenmanager**

Der **Massengruppenmanager** ist ein Scia Engineer-Standardmanager. Er enthält die grundlegenden Befehle für Massengruppen.

Der **Massengruppenmanager** kann geöffnet werden …

über die Baummenüfunktion **Dynamik > Massengruppe**.

## **Definieren von neuen Massengruppen**

*So definieren Sie eine neue Massengruppe:* 

- 1. Öffnen Sie den Massengruppenmanager.
- 2. Klicken Sie auf die Schaltfläche **Neu**.
- 3. Eine neue Massengruppe wird erstellt.
- 4. Klicken Sie auf die Schaltfläche **Bearbeiten**, um den Bearbeitendialog zu öffnen.
- 5. Tragen Sie die erforderlichen Werte für die individuellen Massengruppenparameter ein.
- 6. Bestätigen Sie mit **OK**.
- 7. Wiederholen Sie bei Bedarf die Schritte 2 bis 6.
- 8. Schließen Sie den **Massengruppenmanager**.

## **Definieren von Massengruppenparametern**

Im Bearbeitendialog können die Parameter einer bestimmten Massengruppe bearbeitet werden.

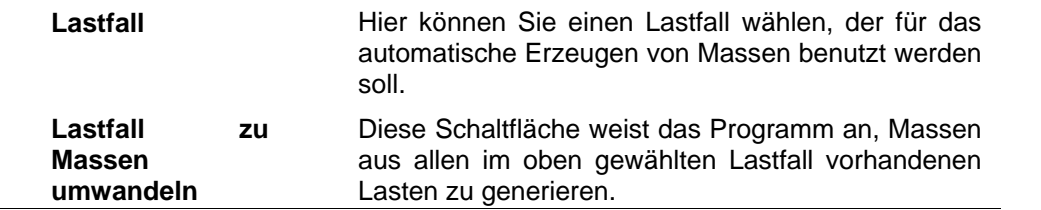

## **Einige Hinweise zum Erzeugen von Massen aus Lastfällen**

Masse aus Eigengewicht wird JEDES MAL erzeugt und NICHT angezeigt.

Massen aus anderen Lastfällen werden durch Anklicken der Schaltfläche **Lastfall zu Massen umwandeln** aus dem gewählten Lastfall erzeugt.

Diese werden nur ein Mal erzeugt! (Wenn Sie die Schaltfläche später für denselben Lastfall erneut anklicken, geschieht nichts.)

Sie können allerdings Massen aus verschiedenen Lastfällen hinzufügen. Genauer gesagt werden Massen anhand des folgenden Kriteriums hinzugefügt: Falls eine Masse bereits aus einer Knotenlast erzeugt wurde, wird diesem Knoten keine andere Masse, die aus einer Kraft erzeugt wurde, hinzugefügt – selbst dann nicht, wenn die Kraft oder Last aus einem anderen Lastfall erzeugt wurde.

Die Masse bleibt nach dem Ändern oder Entfernen der Ausgangskraft unverändert. Wenn die Masse der veränderten Kraft entsprechen soll, müssen Sie die Masse entfernen und neu erstellen.

Die Masse wird NUR aus der vertikalen Kraftkomponente erzeugt; horizontale Kräfte erzeugen keinerlei Masse.

Folgende Umwandlungsformel wird eingesetzt: **m \* g = F** (Standardwert für g = 9,81). Die Anzeige der Massen wird über einen gesonderten Ansichtparameter (Kontextmenüfunktion **Ansichtsparameter einstellen**) gesteuert. Sie ist unabhängig vom angezeigten Lastfall. Massen werden außerdem (in den Grundeinstellungen) im Dienst Massen angezeigt. Daher sollten Sie Massen am besten in diesem Dienst erzeugen.

Das Berechnungsmodul konzentriert Massen in Knoten; daher ist ein feineres Netz erforderlich. Beispielsweise kann ein Teil einer Knotenmasse mit Auflager verschwinden (keine Reaktion erregen). Sofern das Netz fein genug ist, hat dieser Umstand keine negativen Auswirkungen auf die Ergebnisgenauigkeit. Es kann jedoch zu offensichtlichen Abweichungen führen, wenn ein grobes Netz zum Einsatz kommt und Sie dessen Ergebnisse mit manuellen Berechnungen vergleichen.

## Beispiel

In der ersten der beiden nachstehenden Abbildungen wurden Linienlasten definiert. Die andere Abbildung zeigt die Massen, die automatisch aus dieser Last erzeugt wurden.

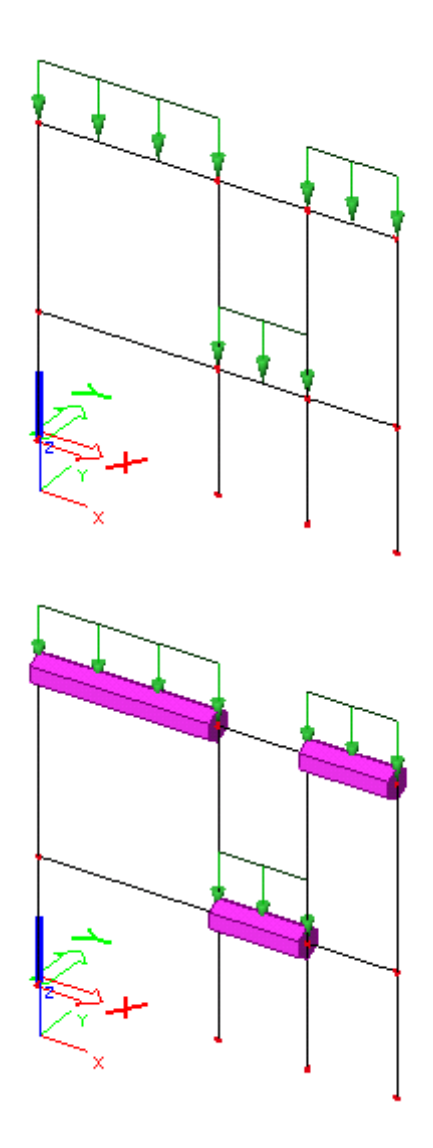

# **Massengruppen-Kombination**

## **Massengruppenkombinationen: Einführung**

Im Projekt definierte Massengruppen können in Massengruppenkombinationen kombiniert werden. Anschließend können die Kombinationen zum Auswerten der Ergebnisse benutzt werden.

## **Manager für Massengruppenkombinationen**

Der **Manager für Massengruppenkombinationen** ist ein Scia Engineer-Standardmanager. Er enthält die grundlegenden Befehle für Massengruppenkombinationen. Der **Manager für Massengruppenkombinationen** kann geöffnet werden …

über die Baummenüfunktion **Dynamik > Massengruppenkombinationen**.

# **Berechnung**

# **Dynamische Berechnung der Eigenschwingung**

Neben den allgemeinen Parametern für die Berechnung können Sie für die dynamische Berechnung weitere Optionen definieren.

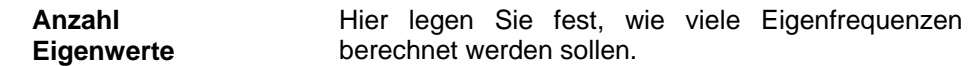

### **Berechnung für die gewählten Massenkombinationen**

Wenn die **erweiterte Funktionalität des FE-Solvers** in den allgemeinen Optionen AKTIVIERT ist, können Sie angeben, welche Massenkombinationen berechnet werden sollen. Ansonsten werden stets alle nicht berechneten Kombinationen berechnet.

**Hinweis: Die dynamische Berechnung kann nur für Massenkombinationen ausgeführt werden.** 

## **Erzwungene harmonische Schwingungen**

Grundlagen zum Verwenden von harmonischen Lasten für Strukturen in Scia Engineer finden Sie in folgenden Kapiteln:

- *Lasten > Lasttypen > Dynamische Lasten > Harmonische Last*
- *Lasten > Lastfälle > Dynamische Lastfälle > Definieren von harmonischen Lastfällen*
- *Ergebnisse > Auswerten der Ergebnisse harmonischer Lasten*

Der Kern für dynamische Berechnungen wird beschrieben in …

- *Lasten > Lastfälle > Dynamische Lastfälle > Dynamische Lastfälle*
- *Lasten > Lastfälle > Dynamische Lastfälle > Definieren von neuen dynamischen Lastfällen*

# **Dynamische Erdbebenberechnung**

Grundlagen zum Verwenden von harmonischen Lasten für Strukturen in Scia Engineer finden Sie in folgenden Kapiteln:

- *Lasten > Lasttypen > Dynamische Lasten > Erdbebenlast*
- *Lasten > Lastfälle > Dynamische Lastfälle > Definieren von Erdbebenlastfällen*

Der Kern für dynamische Berechnungen wird beschrieben in …

- *Lasten > Lastfälle > Dynamische Lastfälle > Dynamische Lastfälle*
- *Lasten > Lastfälle > Dynamische Lastfälle > Definieren von neuen dynamischen Lastfällen*

# **Harmonische Spektrumsanalyse**

Harmonische Spektrumsanalyse = Harmonische Analyse in Form einer Mehrfachanalyse für einen Frequenzbereich.

### **Beschreibung**

Diese Berechnung ist eine neue Methode für die harmonische Analyse. Es werden mehrere Analysen in einem Frequenzbereich (oder Spektrum bzw. Band) ausgeführt. Die harmonische Analyse ist für einen benutzerdefinierten Frequenzbereich möglich. In der normalen harmonischen Analyse werden die Kräfte und die Frequenz definiert. In der harmonischen Spektrumsanalyse wird die Frequenz der harmonischen Kraft über einen Bereich variiert und die harmonische Analyse wird für mehrere Werte in diesem Bereich ausgeführt.

Um dieser Berechnungsart gerecht zu werden, wurde ein neuer Lastfalltyp namens "Harmonische Spektrumsanalyse" in Scia Engineer eingeführt. Die Eigenschaften dieses Lastfalls ähneln denen des normalen harmonischen Lastfalls. Anstelle der Frequenz gibt es jedoch fünf neue Parameter: *A, n1, n2, C, N* (Erläuterungen folgen). Die Eingabe der Lasten erfolgt wir beim normalen harmonischen Lastfall.

Scia Engineer erzeugt einen Satz zusätzlicher Lastfälle:

- 1. einen Satz der Hauptfrequenzen F (mit der Anzahl *n=n2-n1+1*) und
- 2. *n* Sätze sekundärer Frequenzen (jeweils mit *2N* Objekten).

Die sekundären Lastfälle sind normale harmonische Lastfälle in Scia Engineer mit Standardergebnissen.

Die Ergebnisse der Hauptlastfälle werden über die Standardabweichungsmethode (RMS = root mean square) aus dem passenden Satz der sekundären Lastfälle berechnet.

- Scia Engineer erzeugt die folgenden Ergebnisklassen:
- 1. eine mit allen Hauptlastfällen
- 2. *n* mit den Sätzen der sekundären Lastfälle.

## **Ergebnisausgabe**

## Alphanumerische Ausgabe

Alle Ergebnisse der Haupt- und sekundären Lastfälle werden wie in Scia Engineer üblich als Ergebnistabellen anhand der erzeugten Ergebnisklassen dargestellt.

## Grafische Ausgabe

Die Ergebnisse der Hauptfrequenzen oder der Spektren um die Hauptfrequenz können auch grafisch als Diagramm dargestellt werden. Dazu wurde ein neues Werkzeug in Scia Engineer integriert.

## Aktualisieren nach Änderungen an der Struktur und anderen Eingabewerten

Wenn einer der Parameter *n1, n*2 oder *N* geändert wird, werden alle erzeugten Lastfälle und alle erzeugten Ergebnisklassen gelöscht. Sämtliche Dokumentobjekte mit Lastfällen aus der Spektrumsanalyse sind nun ungültig. Werden andere Projektdaten geändert, verbleiben die erzeugten Objekte im Projekt und ihr Inhalt wird nach der nächsten Berechnung aktualisiert.

## **Theoretische Grundlagen (Kurzfassung)**

Der Anwender definiert die Konstanten *A, n1, n2, C, N*. Die Standardwerte sind *A* = 2, *n1* = 6, *n2* = 30, *C* = 3, *N* = 10. Aus diesen Daten werden geometrische Reihen anhand folgender Formel erzeugt:

 $F_i = A^{n/C}$ 

dabei variiert *n* von *n1* bis *n2* mit einer Schrittweite von 1. Das Ergebnis ist eine Reihe so genannter Hauptfrequenzen F. Der Standardsatz ist 4,00; 5,04; 6,35; 8,00; 10,08; usw. Um jeden dieser Werte wird ein Intervall Fi- - Fi+ definiert:

Das Intervall [Fi- - F] wird nun in *N* Schritte unterteilt, um die Sekundärfrequenzen ..f" zu erzeugen.

Für jeden Wert von "f" wird eine harmonische Analyse ausgeführt. Die Verschiebung oder Schnittgröße in einem bestimmten Knoten in einer bestimmten Richtung wird berechnet. Daraus ergeben sich *N* Ergebniswerte. Ebenso wird mit dem Intervall [F – Fi+] verfahren. Aus diesen *2N* Werten wird ein Wert anhand des RMS (Standardabweichung) berechnet und der Hauptfrequenz F zugewiesen.

### **Kombination mit anderen Lastfällen**

Die Ergebnisse dieser Analyse können nicht mit anderen statischen oder dynamischen Berechnungen kombiniert werden.

## **Eingeben des Lastfalls für die harmonische Spektrumsanalyse**

Um den Lastfall für die harmonische Spektrumsanalyse einzugeben, sind ähnliche Voraussetzungen wie für andere dynamische Lastfälle erforderlich.

*So definieren Sie einen neuen Lastfall für die harmonische Spektrumsanalyse:* 

1. Wählen Sie im Dialog **Projekteinstellungen** auf dem Register **Funktionalität** die Einträge **Dynamik** und **Harmonische Spektrumsanalyse**.

- 2. Definieren Sie im Zweig **Dynamik** des Baummenüs mindestens eine **Massengruppe** und mindestens eine **Massengruppen-Kombination**.
- 3. Anschließend können Sie den Lastfallmanager öffnen und einen neuen Lastfall für die harmonische Bandanalyse eingeben.
- 4. Wählen Sie die folgenden Optionen und definieren Sie die entsprechenden Parameter:
	- a. Aktionstyp = Verkehrslast
		- b. **Lastgruppe** = wie im Projekt erforderlich
		- c. Lasttyp = dynamisch
		- d. Spezifikation = Harmonische Spektrumsanalyse
		- e. **Parameter** = wie im Projekt erforderlich
		- f. **Master-Lastfall** = Keine oder wie im Projekt erforderlich
		- g. **Massenkomb.** = wie im Projekt erforderlich
- 5. Schließen Sie danach den Lastfallmanager.

**Hinweis: Bevor die Berechnung ausgeführt wird, zeigt der Lastfallmanager diese/n Lastfall/Lastfälle. Alle automatisch erzeugten Lastfälle, die gemäß den obigen Beschreibungen erzeugt wurden, werden erst nach der Berechnung zum Lastfallmanager hinzugefügt.** 

### Beispiel

Die Liste der Lastfälle nach der harmonischen Spektrumsanalyse könnte so aussehen:

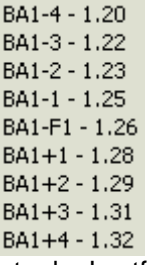

Diese Abbildung zeigt einen Auszug der Liste der Lastfälle. Sie enthält eine Hauptfrequenz (BA1-F1) und acht Sekundärfrequenzen (BA1-4, BA1-3, BA1-2, BA1-1, BA1+1, BA1+2, BA1+3, BA1+4).

## **Durchführen der harmonischen Spektrumsanalyse**

Um die harmonische Spektrumsanalyse zu starten, muss die lineare statische Berechnung ausgeführt werden.

**Hinweis: Wie bei anderen dynamischen Berechnungen muss die Größe der finiten Elemente beachtet werden. Dies gilt auch für einfache Strukturen mit nur wenigen 1D-Teilen. Die Analyse erfordert möglicherweise eine bestimmte Anzahl finiter Elemente, um die Gesamtzahl der erforderlichen Spektren zu berechnen.** 

## **Anzeigen der Ergebnisse der harmonischen Spektrumsanalyse**

Für die Ergebnisse der harmonischen Spektrumsanalyse steht ein spezieller Anzeigemodus zur Verfügung. Er kann in folgenden Funktionen des Dienstes **Ergebnisse** gewählt werden:

- Stäbe > Schnittgrößen
- 2D-Teile > Knotenverschiebung
- 2D-Teile > Schnittgrößen

In diesem Modus erscheint ein neuer Eintrag (Parameter) im Eigenschaftsfenster. Der Eintrag trägt den Namen **Textausgabe** und verfügt über zwei Optionen: (i) **Texte** und (ii) **Graph**. **Text** zeigt die Ergebnisse wie gewohnt an, d. h. über das Diagramm im Grafikfenster und eine alphanumerische Tabelle im Vorschaufenster.

**Graph** zeichnet eine spezielles Diagramm im Vorschaufenster. Für diese Option wird ein weiteres Element zum Eigenschaftsfenster hinzugefügt, das **Auswahlwerkzeug**. Dieses Werkzeug wird über die Ellipsenschaltfläche aufgerufen und dient zum Auswählen von 1D-Teilen oder Platten und Knoten, für die das Diagramm erstellt werden soll. Das wollen wir an einigen einfachen Beispielen erläutern.

Beispiel 1: Einrichten für grafische Ergebnisse der Hauptfrequenzen in einem gewählten Netzknoten:

Funktion: Knotenverschiebungen

Lasttyp: Klasse

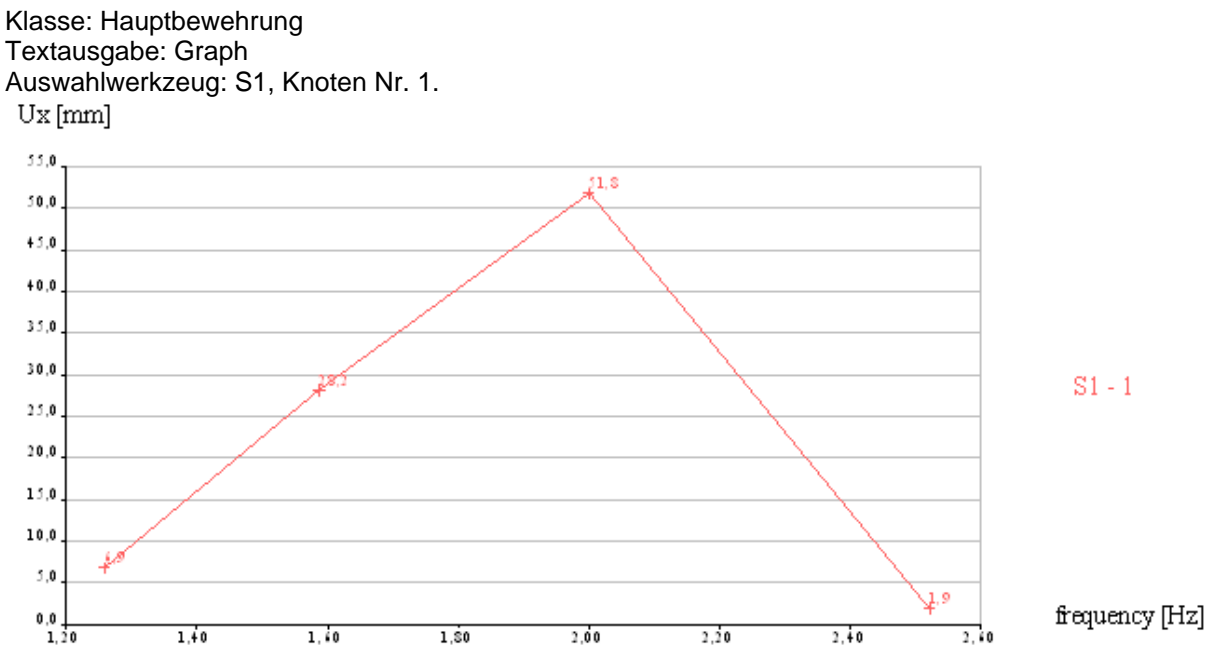

Beispiel 2: Einrichten für grafische Ergebnisse in einem gewählten Spektrum für einen gewählten Netzknoten:

Funktion: Knotenverschiebungen Lasttyp: Klasse Klasse: Sec3 Textausgabe: Graph Auswahlwerkzeug: S1, Knoten Nr. 1. Für ein Spektrum wird neben der Verschiebungskurve auch die Standardabweichung (RMS) gezeichnet.  $Ux$  [mm]

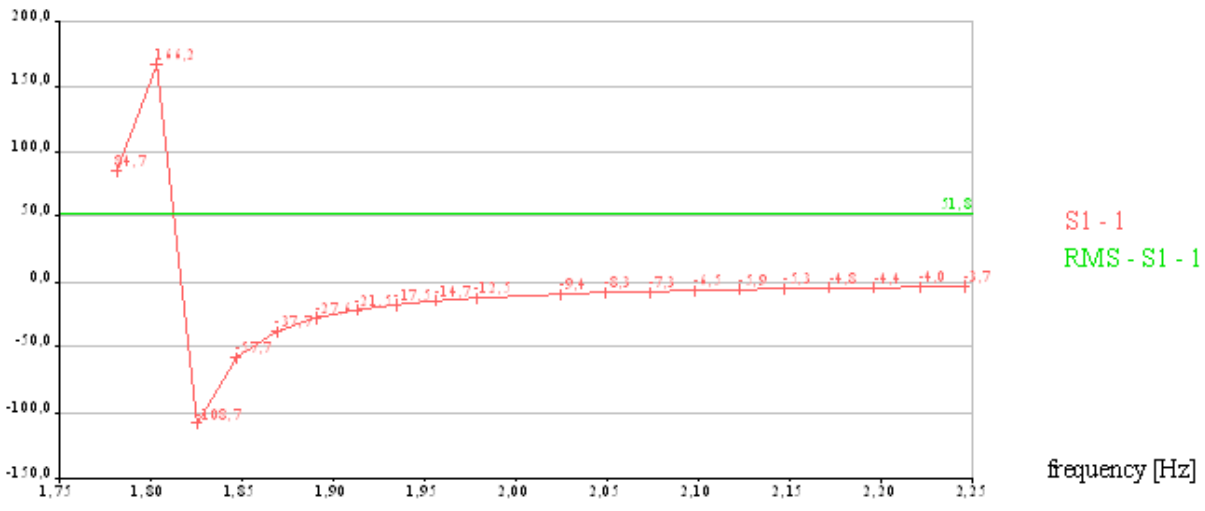

Beispiel 3: Einrichten für grafische Umhüllende-Ergebnisse der Hauptfrequenzen für alle Knoten: Funktion: Knotenverschiebungen Lasttyp: Klasse Klasse: Hauptbewehrung Textausgabe: Graph Auswahlwerkzeug: Alle Stäbe, (als Standard sind alle Knoten gewählt) Extremwert: Global

### Berechnung

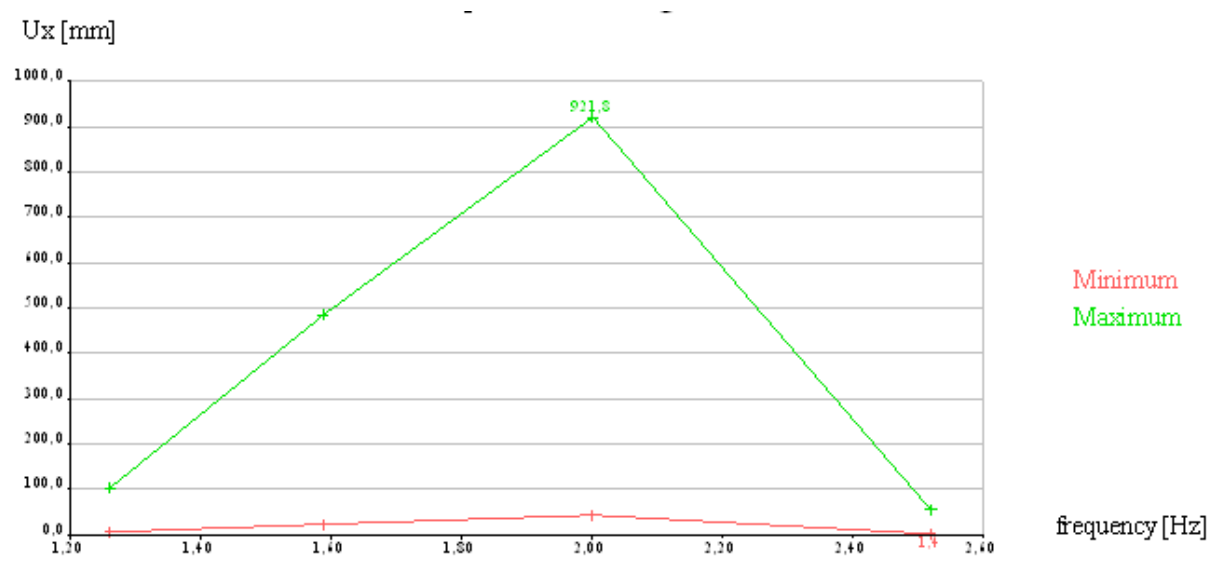

Beispiel 4: Einrichten für grafische Ergebnisse der Hauptfrequenzen für alle im selben Diagramm angezeigten Knoten:

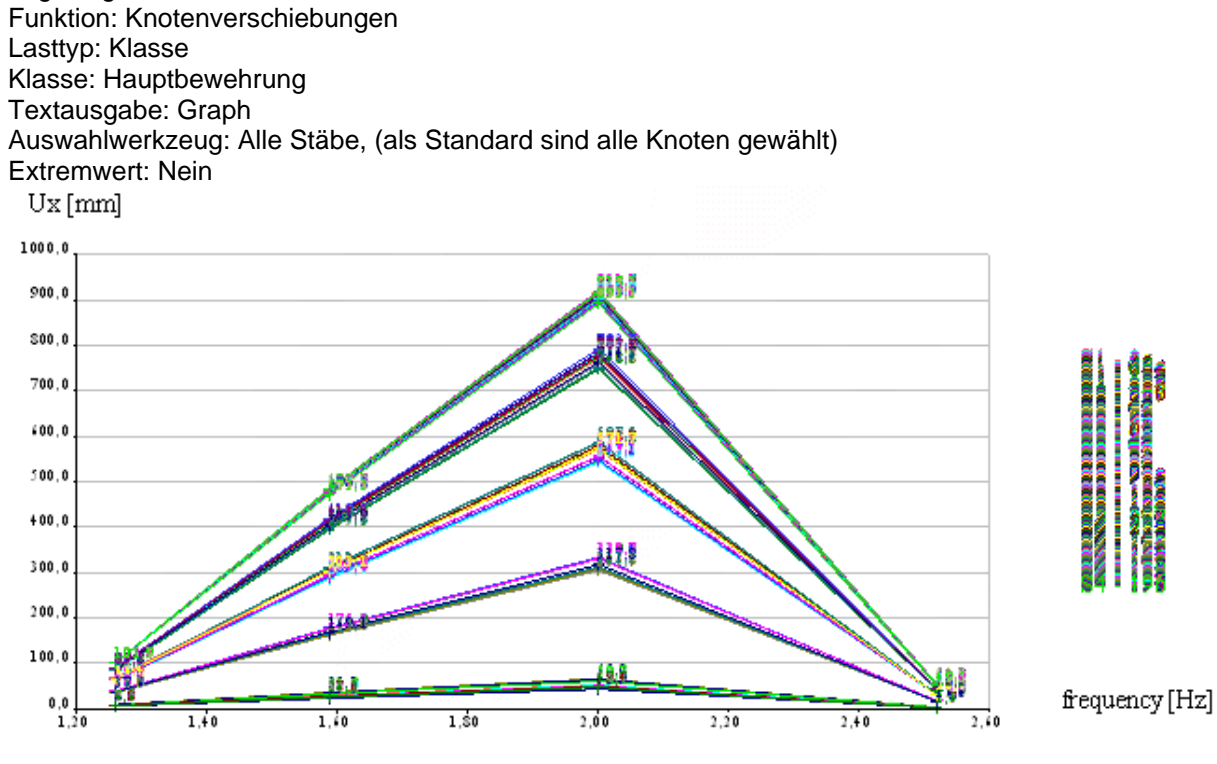

# **Ungleichmäßige Dämpfung in dynamischen Berechnungen**

## **Ungleichförmige Dämpfung**

Dieser Berechnungstyp stellt eine dynamische Berechnung dar, bei der die nicht gleichförmige Dämpfung von Stäben und Auflagern berücksichtigt wird.

Sie können für jedes 1D- und 2D-Teil einen Dämpfungswert eingeben. Es kann sich um (i) Relativdämpfung, (ii) Logarithmisches Dekrement oder (iii) Rayleigh-Dämpfung handeln. Außerdem kann ein Dämpfer in Richtung X, Y, Z eines flexiblen Knotenauflagers eingegeben werden.

Wenn eine dynamische Berechnung (seismisch + harmonisch) ausgeführt wird und für den Lastfall eine Dämpfungsgruppe definiert wurde, berücksichtigt Scia Engineer die ungleichförmige Dämpfung der Stäbe und Auflager. Die modale Relativdämpfung für jede Richtung (d. h. die

prozentuale Dämpfung für jeden Modus und jede Richtung) wird automatisch für jeden Lastfall berechnet.

Allen 1D- und 2D-Teilen muss der Dämpfungswert vor Berechnungsbeginn zugewiesen werden. Ansonsten wird der Standardwert benutzt. Das Eingeben von Dämpfung in Auflagern ist nur in GKS-Richtungen möglich.

## **Hintergrundinformationen**

Die Wirkung der Dämpfung ist in der Nähe der Resonanz wesentlich. Das Resonanzphänomen tritt auf, wenn die Frequenz der Schwingungsquelle (= treibende Frequenz) der Eigenfrequenz des Systems entspricht. In diesem Fall sind große Verformungen zu erwarten, welche die Struktur schädigen können. Durch Dämpfung lässt sich das verhindern.

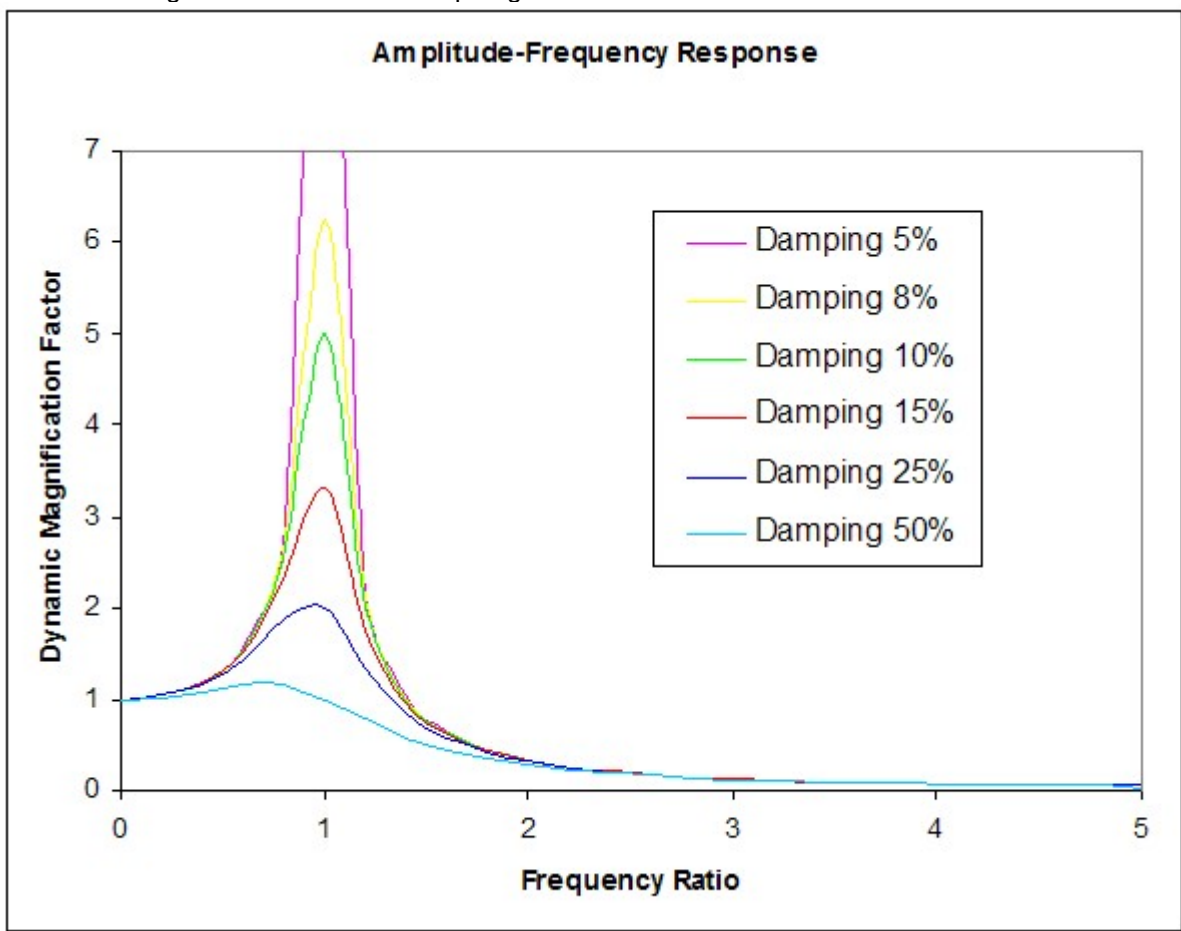

Das bekannteste Beispiel für Resonanz ist der Einsturz der Tacoma-Narrows-Brücke im US-Bundesstaat Washington im Jahr 1940. Aufgrund hoher Windgeschwindigkeiten kam es zuerst zu Torsionsschwingungen. Später verlagerten sich die Schwingungen in den natürlichen Resonanzfrequenzraum der Brücke, wodurch die Amplitude anschwoll. Auch die Erasmusbrücke in Rotterdam wurde durch Schwingungsprobleme in den Seilen zu einer Gefahr. Als Gegenmaßnahme wurden dynamische Schwingungsdämpfer installiert.

In Scia Engineer stehen verschiedene Dämpfungsverfahren zur Verfügung. So können Sie gleichförmige Dämpfung eingeben, die sich auf das gesamte Tragwerk auswirkt. Beispielsweise wird der Dämpfungswert in der harmonischen Analyse in Form des logarithmischen Dekrements berücksichtigt:

$$
\Lambda = \frac{2\pi\xi}{\sqrt{1-\xi^2}}
$$

wobei Xi das Dämpfungsverhältnis des Tragwerks ist.

Für das CQC-Verfahren in der Erdbebenanalyse können Sie außerdem den Dämpfungsverlauf definieren:

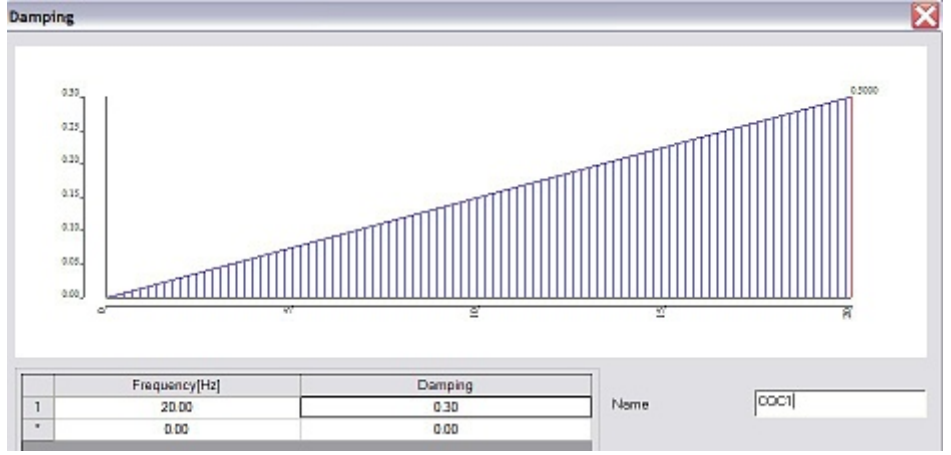

Drittens steht eine Funktion für nichtproportionale Dämpfung in Scia Engineer zur Verfügung. Der Grund für Dämpfung kann vielfältig sein. Grundsätzlich ist immer eine Strukturdämpfung vorhanden. Die Strukturdämpfung ist eine Folge der Materialhysterese: Die Umwandlung kleiner Energiemengen in Wärme im Rahmen eines Schwingungszyklus wird möglicherweise noch durch eine Reibung der inneren Teile erhöht.

Andere Ursachen liegen im Baugrund und der aerodynamischen Dämpfung infolge der Energieverteilung durch die Luft. In vielen Fällen wird die Dämpfung durch zusätzliche, künstliche Dämpfungsglieder im Tragwerk erhöht.

Nichtproportionale Dämpfung ermöglicht Ihnen, künstliche Dämpfer ins System einzubringen und die Auswirkung der Materialdämpfung zu ermitteln. Tragwerkssysteme aus mehreren Strukturobjekten mit unterschiedlichen Eigenschaften können einen hohen nichtproportionalen Dämpfungswert aufweisen.

## Nichtproportionale Dämpfung

Das Modul für nichtproportionale Dämpfung berücksichtigt die natürliche Dämpfung verschiedener Materialien im Tragwerk. Das logarithmische Dekrement von Stahl unterscheidet sich beispielsweise von dem von Beton aufgrund eines anderen Dämpfungsverhältnisses. Außerdem können Sie anhand von Dämpfungsverhältnissen künstliche Dämpfung in verschiedene Systemobjekte einbringen.

Wenn Sie kein Dämpfungsverhältnis für ein Element eingeben, wird stattdessen der Vorgabewert verwendet. Im Grundzustand wird die Materialdämpfung oder ein globaler Standardwert für die Dämpfung berücksichtigt (je nach Einstellung).

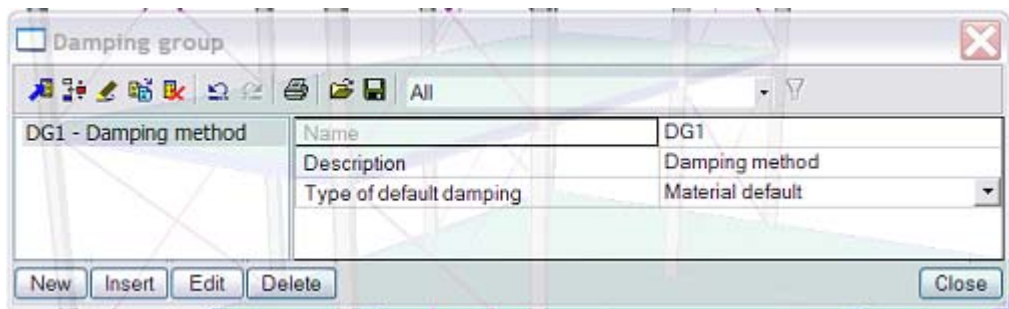

In Scia Engineer können Sie Dämpfung für 1D-Teile, 2D-Teile und Auflager eingeben.

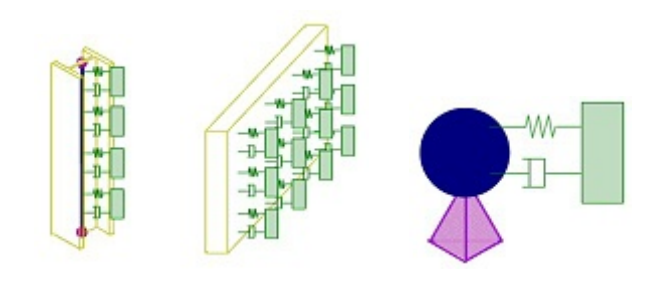

Die Dämpfung dieser Elemente (oder Teilstrukturen) wird verwendet, um das Modell-Dämpfungsverhältnis der Gesamtstruktur in jeder Eigenform zu ermitteln. In der Literatur wird dies als Verbunddämpfung bezeichnet.

Verbunddämpfung wird in teilweise geschraubten und teilweise geschweißten Konstruktionen, in Stahlbetonstrukturen, bei Bauwerken auf Untergründen usw. eingesetzt.

Für Tragwerkssysteme, die aus Teilstrukturen mit verschiedenen Dämpfungseigenschaften bestehen, kann die Verbunddämpfungsmatrix C durch eine passende Überlagerung der Dämpfungsmatrizen Ci der einzelnen Teilstrukturen gewonnen werden:

$$
C = \sum_{i=1}^{N} C_i
$$

Dabei gilt:

Ci = Dämpfungsmatrix der i-ten Teilstruktur im globalen Koordinatensystem N = Anzahl der montierten Teilstrukturen

Es gibt verschiedene Möglichkeiten zum Beschreiben der Dämpfung:

## Rayleigh-Dämpfung

In diesem Verfahren wird die Dämpfungsmatrix anhand einer linearen Kombination der Massenund Steifigkeitsmatrizen gebildet.

$$
C_i \quad = \quad \alpha_i \cdot M_i \quad + \quad \beta_i \cdot K_i
$$

### Nach Steifigkeit gewichtete Dämpfung

Bei Strukturen, die aus großen Komponenten mit unterschiedlichen Dämpfungseigenschaften bestehen, kann der Modalwert der Verbunddämpfung anhand der Verformungsenergie der Struktur ermittelt werden:

$$
\xi_j = \frac{\sum_{i=1}^N \xi_i \cdot E_i}{E}
$$

## Auflagerdämpfung

Neben der Dämpfung von 1D- und 2D-Teilen können Sie in Scia Engineer auch Dämpfer auf flexiblen Knotenauflagern eingeben. Das Modaldämpfungsverhältnis xi wird anhand folgender Formel berechnet:

$$
\xi_j = Alpha \cdot \frac{\Phi_{s,j}^{T} \cdot \left[ \sum_{s} C_s \right] \cdot \Phi_{s,j}}{4 \cdot \omega_j}
$$

## **Einrichten von Dämpfern**

Das Einrichten von Dämpfern dient zum Eingeben der globalen Vorgaben.

**Grundwert –** ist der Standardwert des logarithmischen

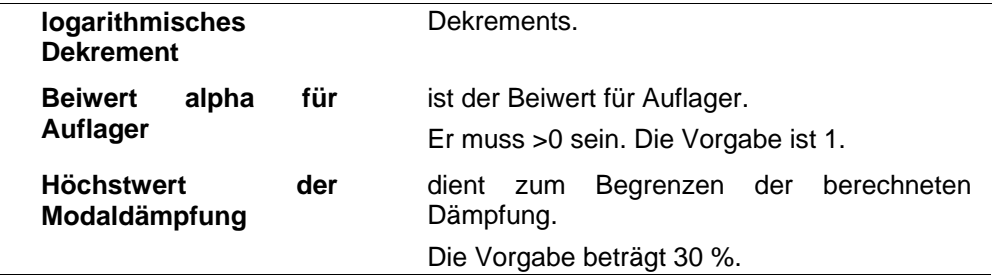

## **Definieren von neuen Dämpfungsgruppen**

*So definieren Sie eine neue Dämpfungsgruppe:* 

- 1. Wählen Sie im Dialog **Projekteinstellungen** auf dem Register **Funktionalität** die Optionen **Dynamik** und **Nicht proportionale Dämpfung**.
- 2. Öffnen Sie den Dienst **Dynamik**.
- 3. Starten Sie die Funktion **Dämpfungsgruppe**.
- 4. Der **Dämpfungsgruppenmanager** wird geöffnet.
- 5. Klicken Sie auf die Schaltfläche **Neu**.
- 6. Eine neue Dämpfungsgruppe wird zur Liste der definierten Gruppen hinzugefügt.
- 7. Bei Bedarf können Sie den Namen und andere Gruppenparameter ändern.

### **Dämpfungsgruppenparameter**

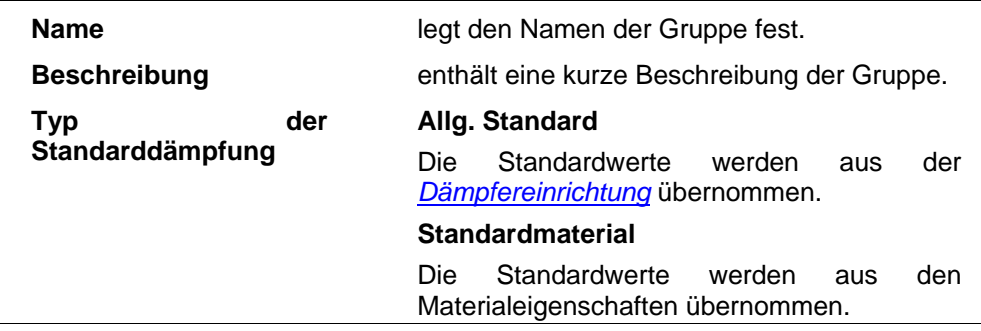

## **Definieren von neuen Dämpfern**

Dämpfer können in Auflagern, 1D-Teilen oder Platten definiert werden.

*So definieren Sie einen neuen Dämpfer:* 

- 1. Öffnen Sie den Dienst **Dynamik**.
- 2. Rufen Sie die Funktion **Dämpfer** auf.
- 3. Wenn noch keine Dämpfung definiert wurde, wird der **Dämpfungsgruppenmanager** geöffnet. Definieren Sie mindestens eine Dämpfungsgruppe.
- 4. Der Zweig **Dämpfer** wird im Baummenü angezeigt.
- 5. Rufen Sie die Funktion für den gewünschten Dämpfertyp auf:
	- a. 1D-Dämpfung
	- b. 2D-Dämpfung
	- c. Knotendämpfung
- 6. Geben Sie die Parameter ein.
- 7. Wählen Sie das 1D-Teil, die Platte oder das Auflager, in dem/der der Dämpfer platziert werden soll.
- 8. Beenden Sie die Funktion.

## **1D-Dämpfung**

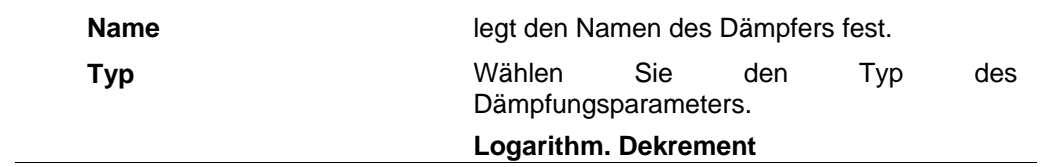

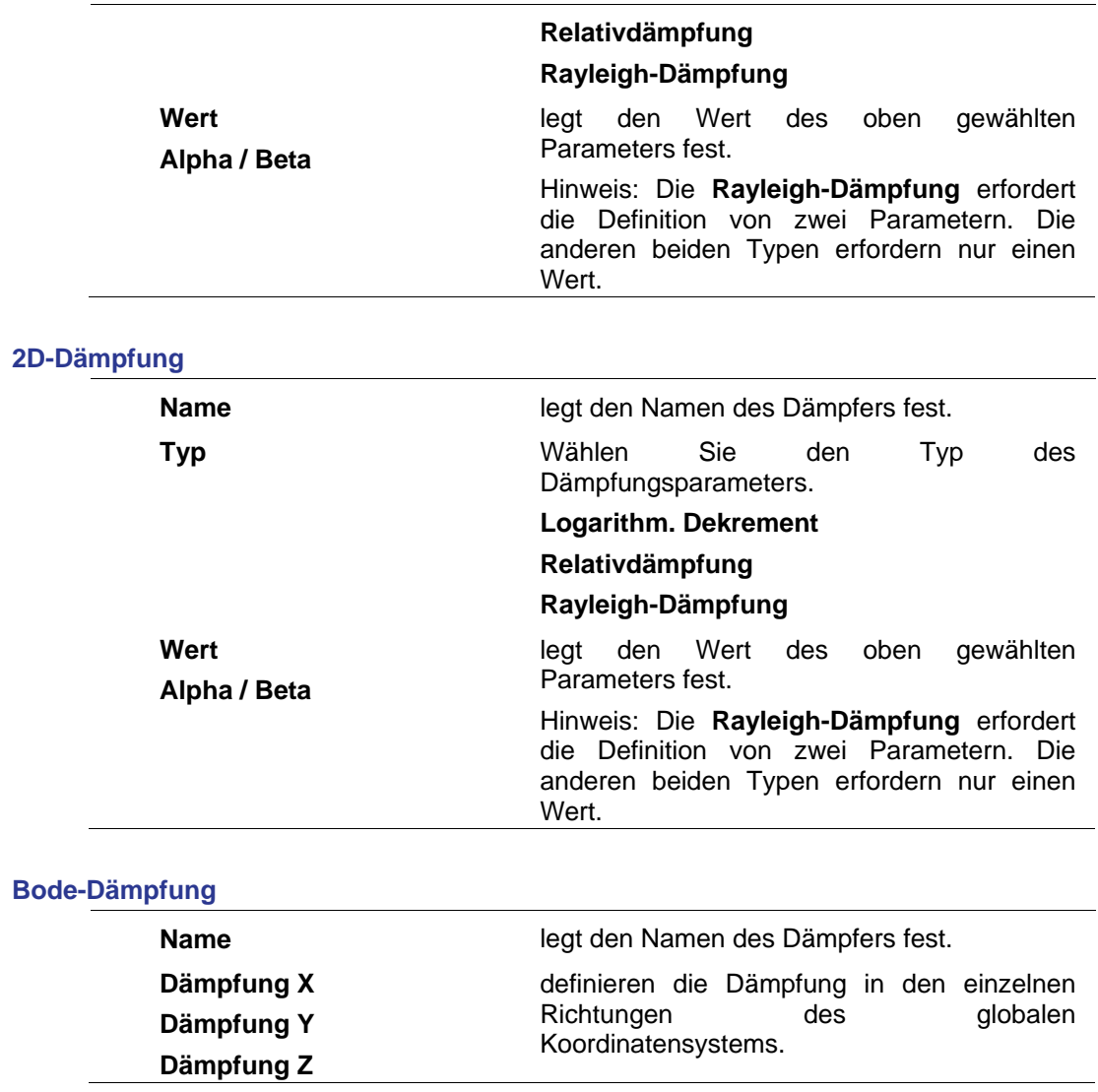

# **Anzeigen von Eigenfrequenzen**

Die ermittelten Eigenfrequenzen (auch natürliche Frequenzen genannt) können in einer Vorschautabelle übersichtlich dargestellt werden.

*So zeigen Sie die Tabelle der Eigenfrequenzen an:* 

- 1. Führen Sie, falls noch nicht geschehen, die dynamische Berechnung der Projektstruktur durch.
- 2. Öffnen Sie den Dienst **Ergebnisse**.
- 3. Klicken Sie doppelt auf die Funktion **Eigenfrequenzen**.

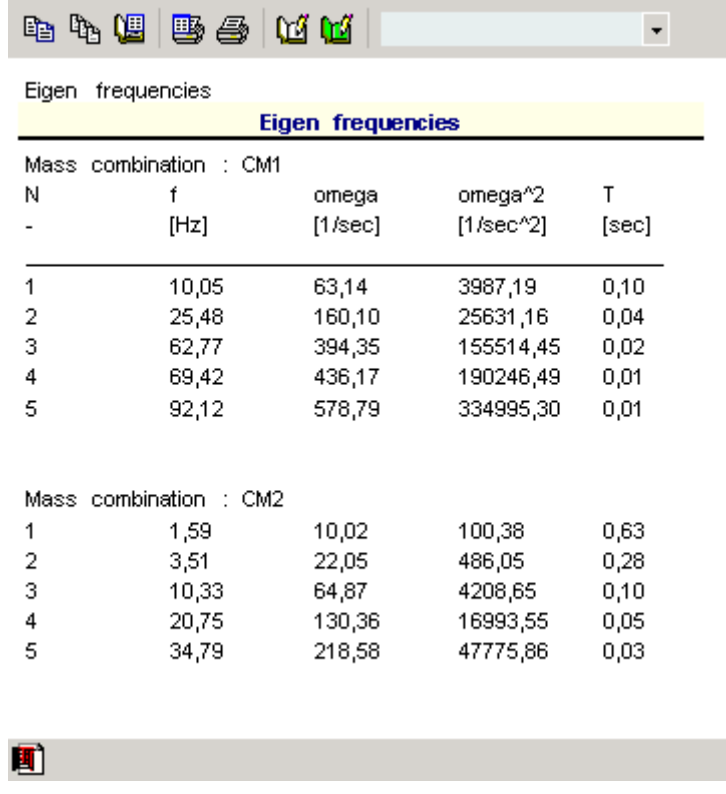

# **Auswerten der Ergebnisse harmonischer Lasten**

Sobald die Berechnung abgeschlossen ist, können Sie die Ergebnisse wie bei statischen Berechnungen betrachten.

Neben den normalen Ergebnisgrößen enthält der Bericht zusätzliche Ergebnisse. Diese sind:

- Omega, Periode, Frequenz
- Anteilbeiwerte: wx, i/wx,tot, wy, i/wy,tot, wz, i/wz,tot

Die genannten Werte werden für jede berechnete Eigenform angegeben.